**Sales Management Training Guide**

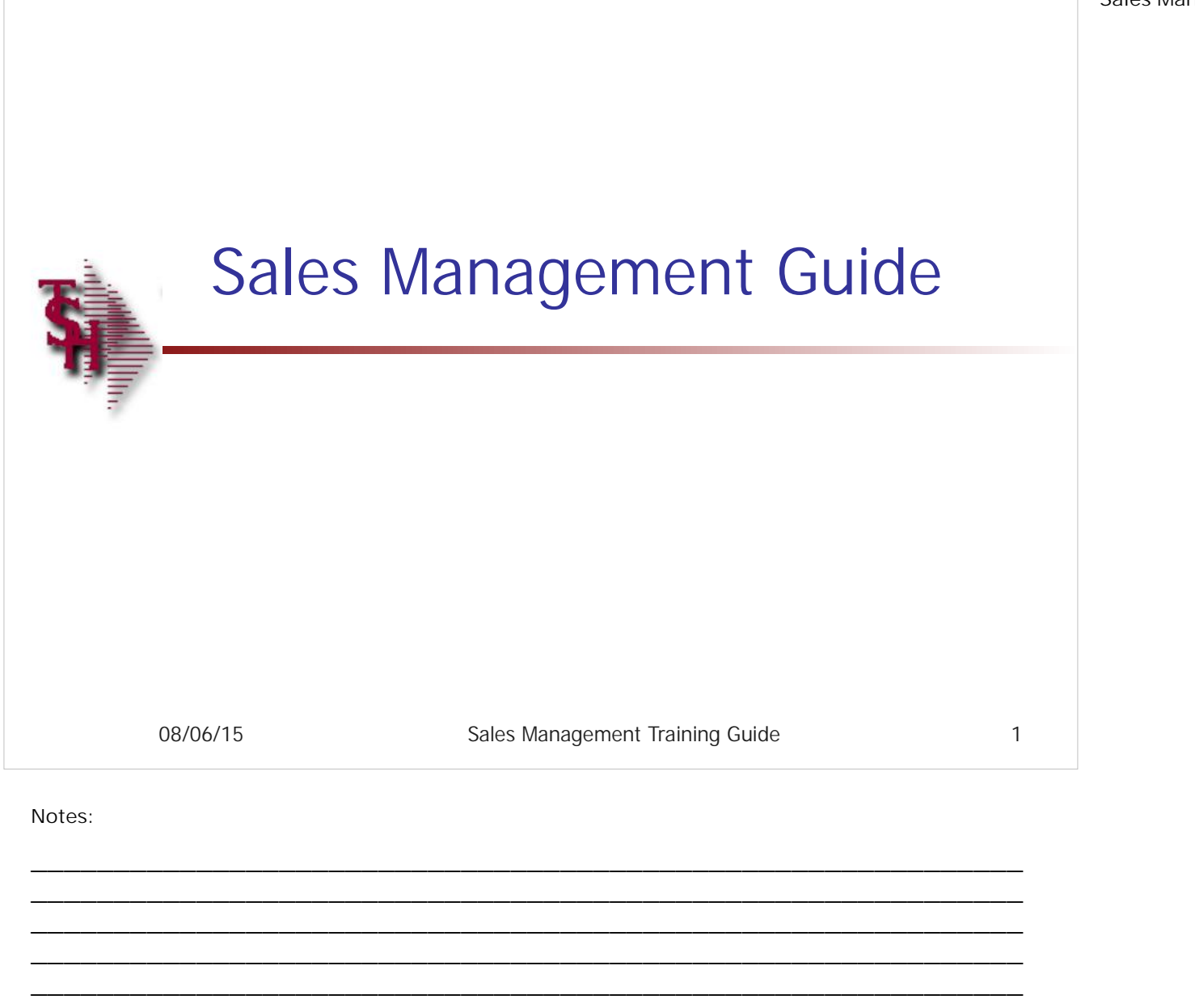

Sales Management Training Guide 1 and 1 and 2 and 2 and 2 and 2 and 2 and 2 and 2 and 2 and 2 and 2 and 2 and 2 and 2 and 2 and 2 and 2 and 2 and 2 and 2 and 2 and 2 and 2 and 2 and 2 and 2 and 2 and 2 and 2 and 2 and 2 an

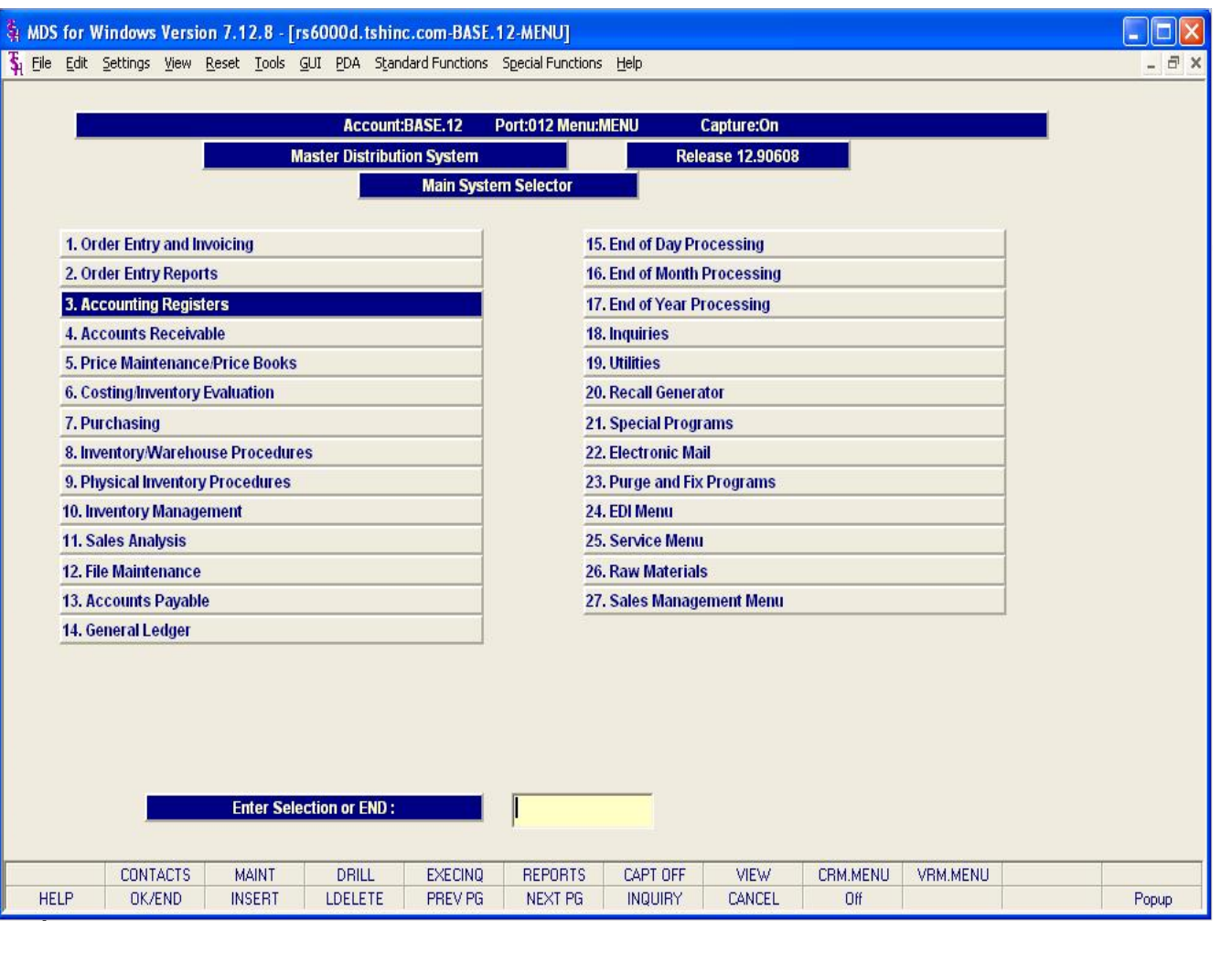

**Notes:**

Sales Management Training Guide 2

**Overview –** Sales management involves automating and integrating every aspect of the prospect relationship so that the prospect's information passes smoothly from individual to individual, and the sales rep now dealing with the prospect has at his or her fingertips all the information required to properly service the prospective client.

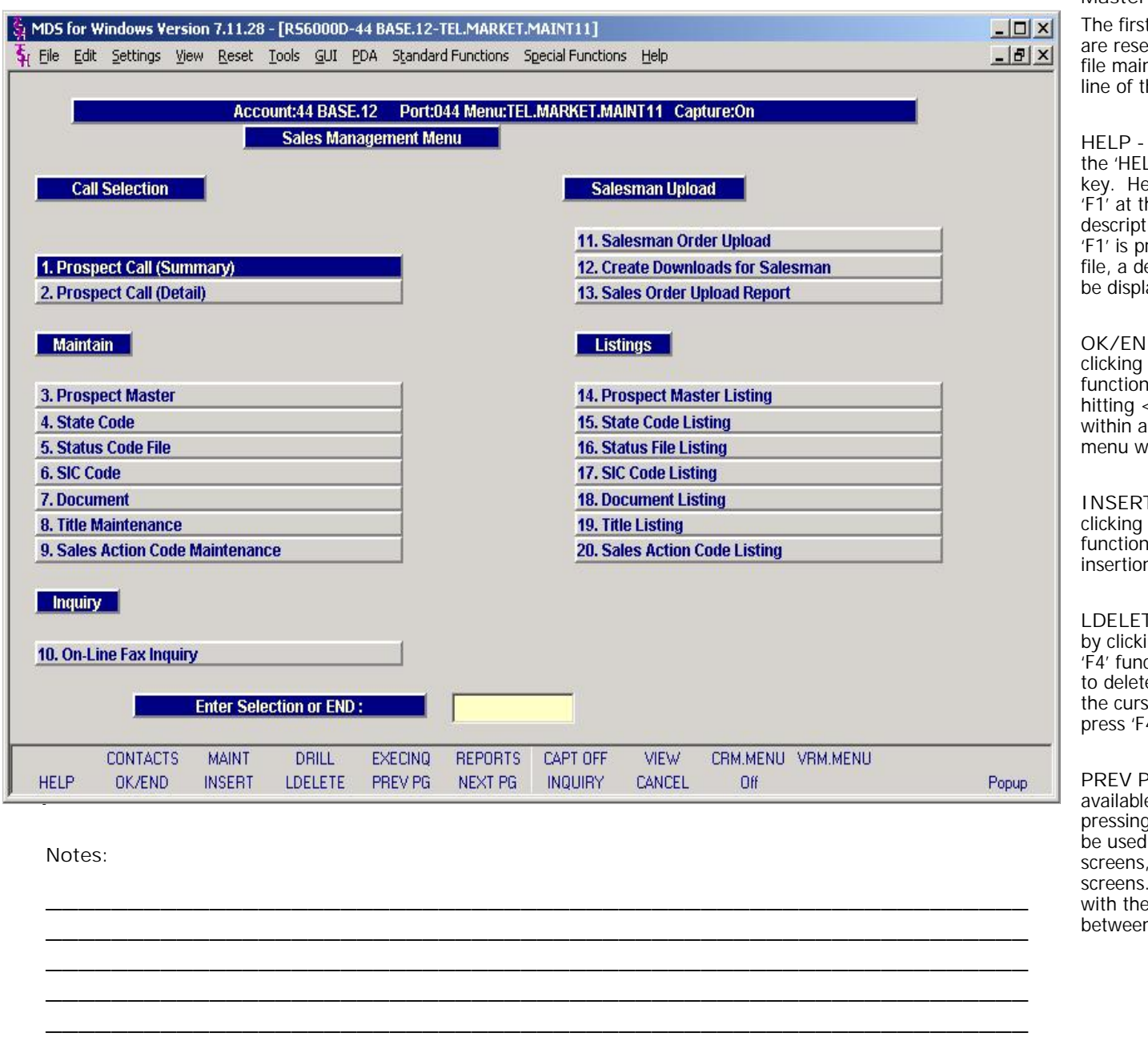

**Master File Maintenance Function Keys**

e first 12 function keys on your keyboard (F1-F12) reserved for special functions in the MDS master maintenance programs. They appear on the last e of the screen as follows:

**HELP -** The HELP function is available by clicking on  $e$  'HELP' icon or by pressing the  $\lt$ F1 $>$  function y. Help text is setup as two layers. By pressing If at the first field on the screen, an overall scription of the master file will be displayed. If ' is pressed at a specific field within the master e, a detailed description of the field and its' use will displayed.

**OK/END –** The OK/END function is available by cking on the 'OK/END' icon, pressing the 'F2' nction key, or by typing in the word 'END' and ting <ENTER>. This function key acts an 'accept' thin a program. It will also takes you back a enu within menus.

**INSERT –** The INSERT function is available by cking on the 'INSERT' icon or by pressing the 'F3' nction key. The INSERT mode feature allows sertion of letters or numbers into existing text.

**LDELETE –** The LINE DELETE function is available by clicking on the 'LDELETE' icon or by pressing the <sup>1</sup> function key. The LDELETE function allows you delete a line from the master file. Simply bring e cursor to the line you wish to delete, and click or ess 'F4'.

**Popup PREV PAGE – The PREVIOUS PAGE function is** railable by clicking on the 'PREV PG' icon or by essing the 'F5' function key. This function would used for master files which contain multiple input reens, and will allow easy paging to additional reens. This function will be used simultaneously th the NEXT PG function to move back and forth etween the screens.

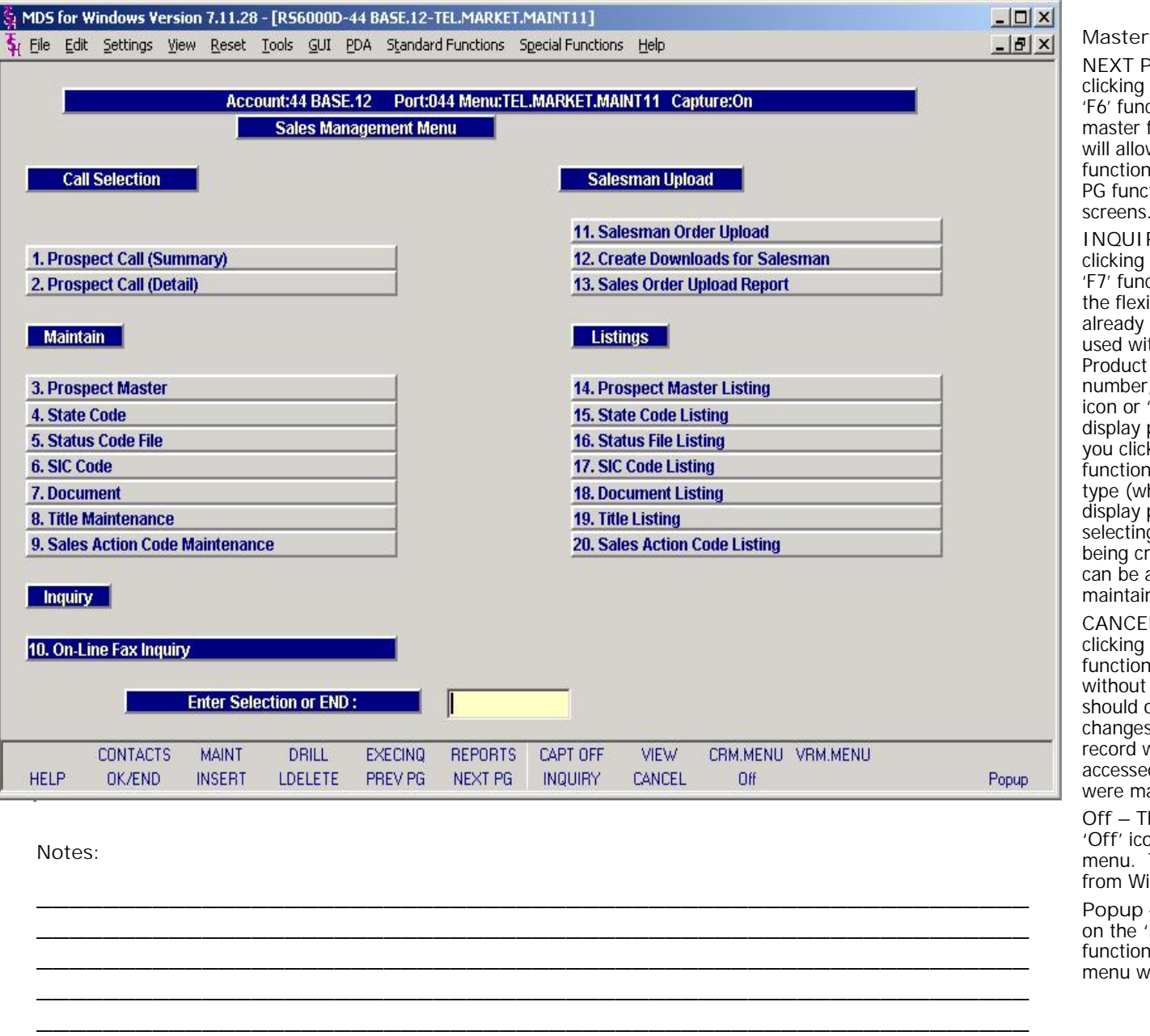

**Master File Maintenance Function Keys**

**NEXT PG –** The NEXT PAGE function is available by clicking on the **'NEXT PG'** icon or by pressing the F6' function key. This function would be used for master files which contain multiple input screens and will allow easy paging to additional screens. This function can be used simultaneously with the PREV PG function to move back and forth between the screens.

**INQUIRY –** The INQUIRY function is available by clicking on the **'INQUIRY'** icon or by pressing the 'F7' function key. This function allows the operator the flexibility to display items in the master file already entered and to display other master files used within the file being created. Example: The Product Master file. At the first prompt for product number, if the operator clicks on the **'INQUIRY'** con or 'F7' is pressed the inquiry can be made to display products on file (to eliminate duplication). If you click on the **'INQUIRY'** icon or press the 'F7' function key at another field, for example, product type (which is another master file) the system will display product types on file to help the operator in selecting which product type best fits the product being created. As you can see the inquiry function can be a very useful tool when creating or maintaining master files.

Popup eccord will be filed as it was before the operator **CANCEL –** The CANCEL function is available by clicking on the **'CANCEL'** icon or by pressing the 'F8' function key. This function is used to end a program without applying changes or additions made and should only be used if you DO NOT want the changes to be updated to the file. If used, the record will be filed as it was before the operator were made.

> **Off –** The Off function is available by clicking on the **'Off'** icon or by pressing the 'F9' function at any menu. This function will disconnect your session from WinMDS.

**Popup –** The Popup function is available by clicking on the **'Popup'** icon or by pressing the 'F12' function key. This function will bring up a custom menu with personally specified menu options.

Sales Management Training Guide 4 and 2008 and 2008 and 2008 and 2008 and 2008 and 2008 and 2008 and 2008 and 2008 and 2008 and 2008 and 2008 and 2008 and 2008 and 2008 and 2008 and 2008 and 2008 and 2008 and 2008 and 2008

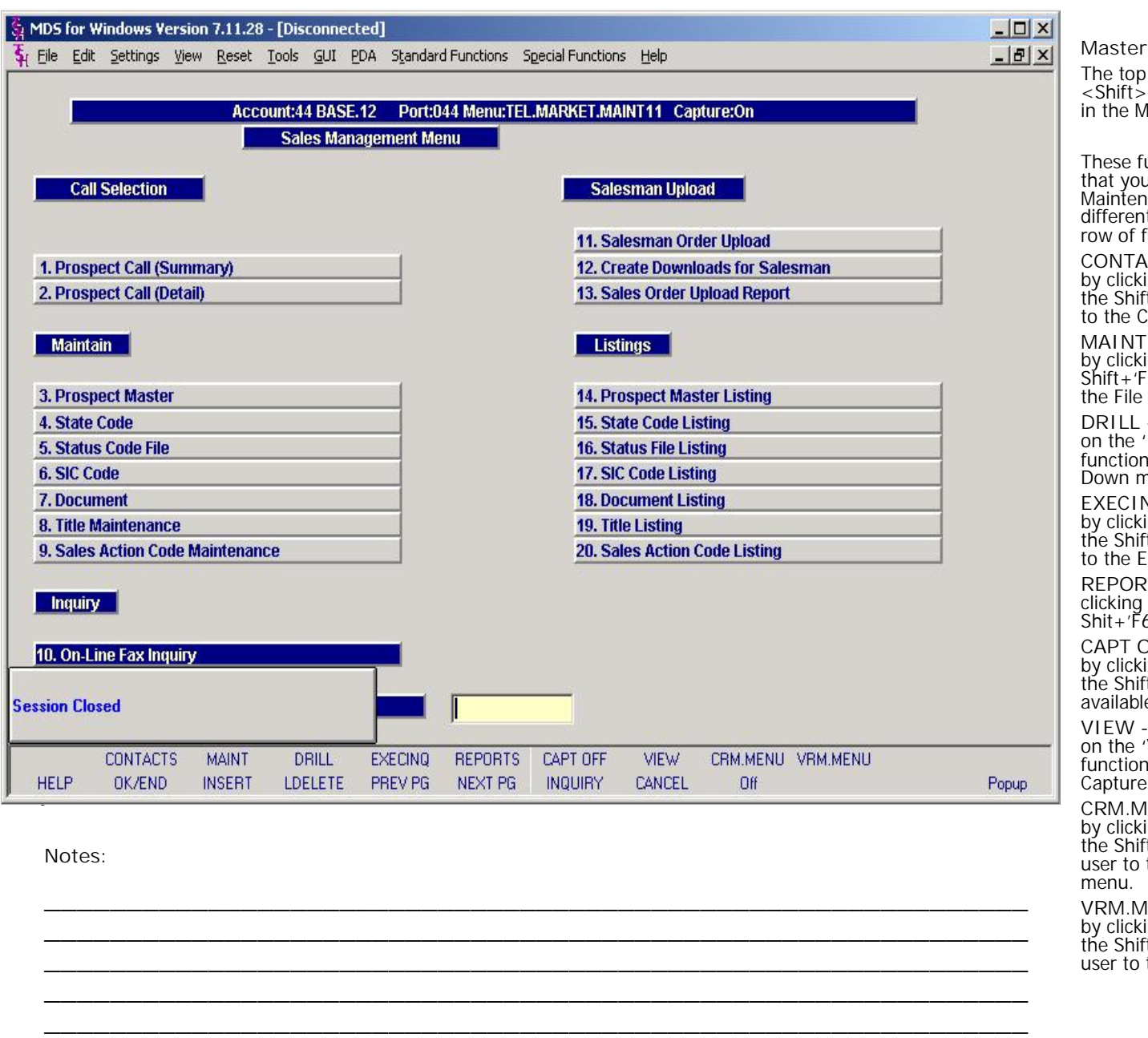

**Master File Maintenance Function Keys**

b row function keys on your keyboard<br>>+(F1-F8) are reserved for special functions MDS master file maintenance programs.

function keys change in each of the programs u are in. For example, Product File Price Mance's top row of function keys will be<br>hance's top row of function keys will be<br>at than Batch Price Changes – by Vendor's top function keys.

**CONTACTS -** The CONTACTS function is available ing on the 'CONTACTS' icon or by pressing  $ft + F2'$  function key. This will bring the user Contacts inquiry.

**F** - The MAINTENANCE function is available ing on the 'MAINT' icon or by pressing the F3' function key. This will bring the user to Maintenance menu.

- The DRILL function is available by clicking 'DRILL' icon or by pressing the Shift+'F4' n key. This will bring the user to the Drill menū.

**EXECINQ -** The EXECUTIVE INQUIRY is available ing on the 'EXECINQ' icon or by pressing  $ft + 'F5'$  function key. This will bring the user Executive Inquiry.

**REPORTS –** The REPORTS module is available by on the 'REPORTS' icon or by pressing the 6' function key.

**CAPT OFF -** The CAPTURE OFF function is available ing on the 'CAPT OFF' icon or by pressing  $ft + F7'$  function key. This will disable all le reports from going to Report Capture.

- The VIEW function is available by clicking 'VIEW' icon or by pressing the Shift+'F8' n key. This will forward the user to Report  $\epsilon$ e and display all reports previously ran.

**CRM.MENU –** The CRM.MENU function is available by clicking on the **'CRM.MENU'** icon or by pressing ift+-'F9' function key. This will forward the<br>, the Customer Relationship Management menu.

**VRM.MENU –** The VRM.MENU function is available king on the 'VRM.MENU' icon or by pressing<br>ift+'F10' function key. This will forward the the Vendor Relation ship Management menu.

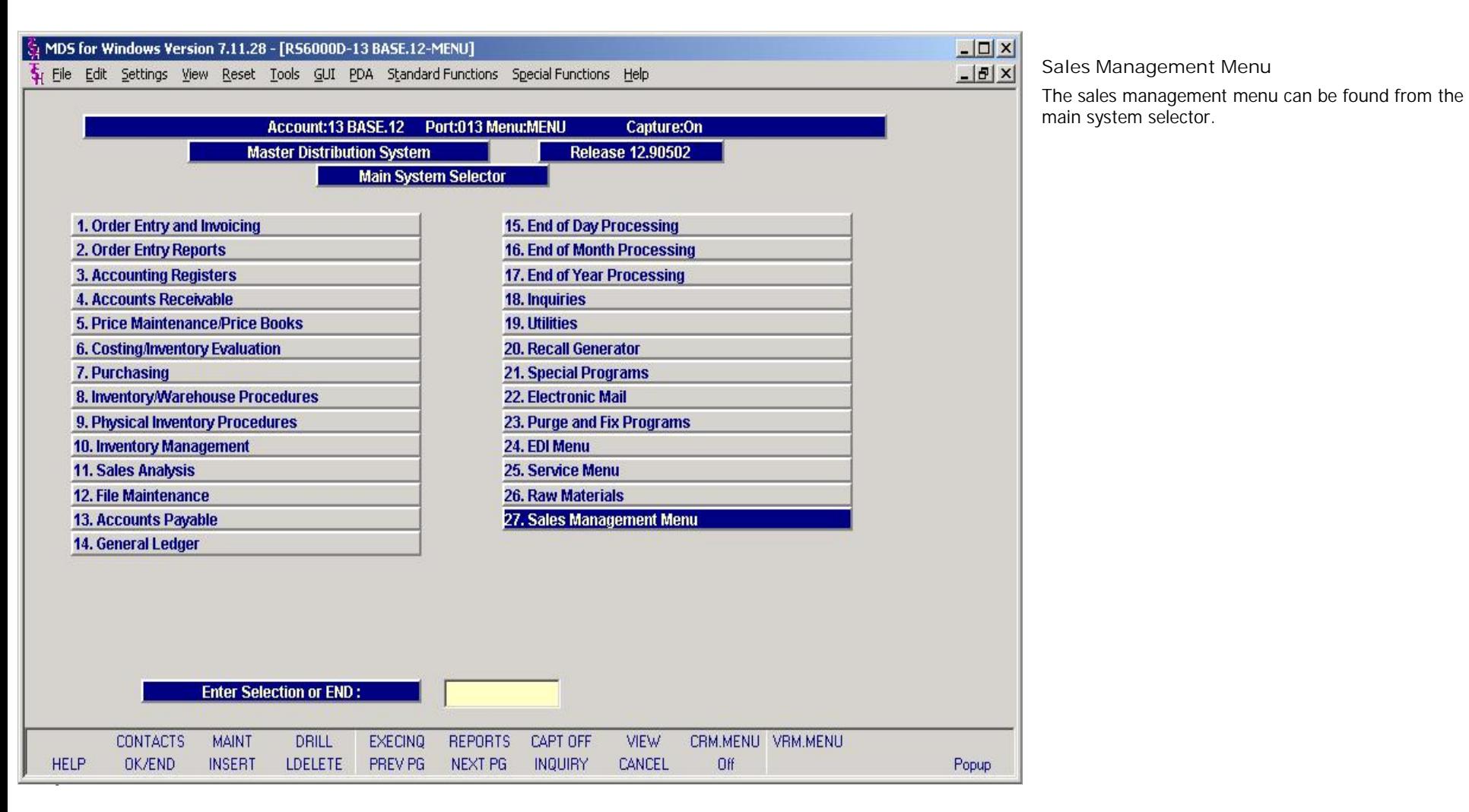

**Notes:**

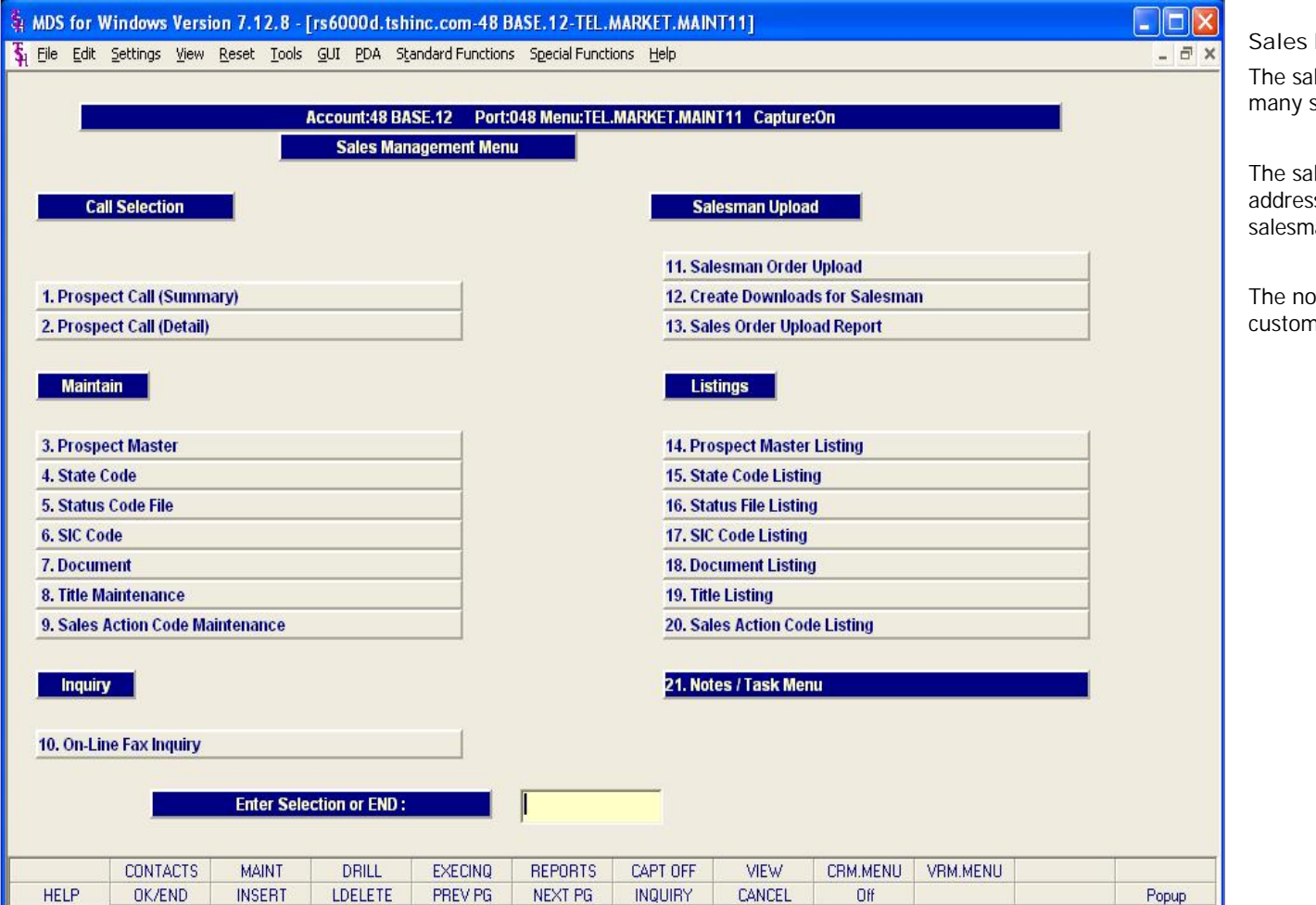

**\_\_\_\_\_\_\_\_\_\_\_\_\_\_\_\_\_\_\_\_\_\_\_\_\_\_\_\_\_\_\_\_\_\_\_\_\_\_\_\_\_\_\_\_\_\_\_\_\_\_\_\_\_\_\_\_\_\_\_\_ \_\_\_\_\_\_\_\_\_\_\_\_\_\_\_\_\_\_\_\_\_\_\_\_\_\_\_\_\_\_\_\_\_\_\_\_\_\_\_\_\_\_\_\_\_\_\_\_\_\_\_\_\_\_\_\_\_\_\_\_**

**\_\_\_\_\_\_\_\_\_\_\_\_\_\_\_\_\_\_\_\_\_\_\_\_\_\_\_\_\_\_\_\_\_\_\_\_\_\_\_\_\_\_\_\_\_\_\_\_\_\_\_\_\_\_\_\_\_\_\_\_**

**\_\_\_\_\_\_\_\_\_\_\_\_\_\_\_\_\_\_\_\_\_\_\_\_\_\_\_\_\_\_\_\_\_\_\_\_\_\_\_\_\_\_\_\_\_\_\_\_\_\_\_\_\_\_\_\_\_\_\_\_**

**\_\_\_\_\_\_\_\_\_\_\_\_\_\_\_\_\_\_\_\_\_\_\_\_\_\_\_\_\_\_\_\_\_\_\_\_\_\_\_\_\_\_\_\_\_\_\_\_\_\_\_\_\_\_\_\_\_\_\_\_**

**Sales Management Guide**

The sales management menu provides access to many sales management features.

The salesman upload functionality will not be addressed in this training guide. Please see the salesman laptop guide for more information.

The notes/task menu will be covered in the customer relationship management guide.

**Notes:**

de la construcción de la construcción de la construcción de la construcción de la construcción de la construcc<br>De la construcción de la construcción de la construcción de la construcción de la construcción de la construcc

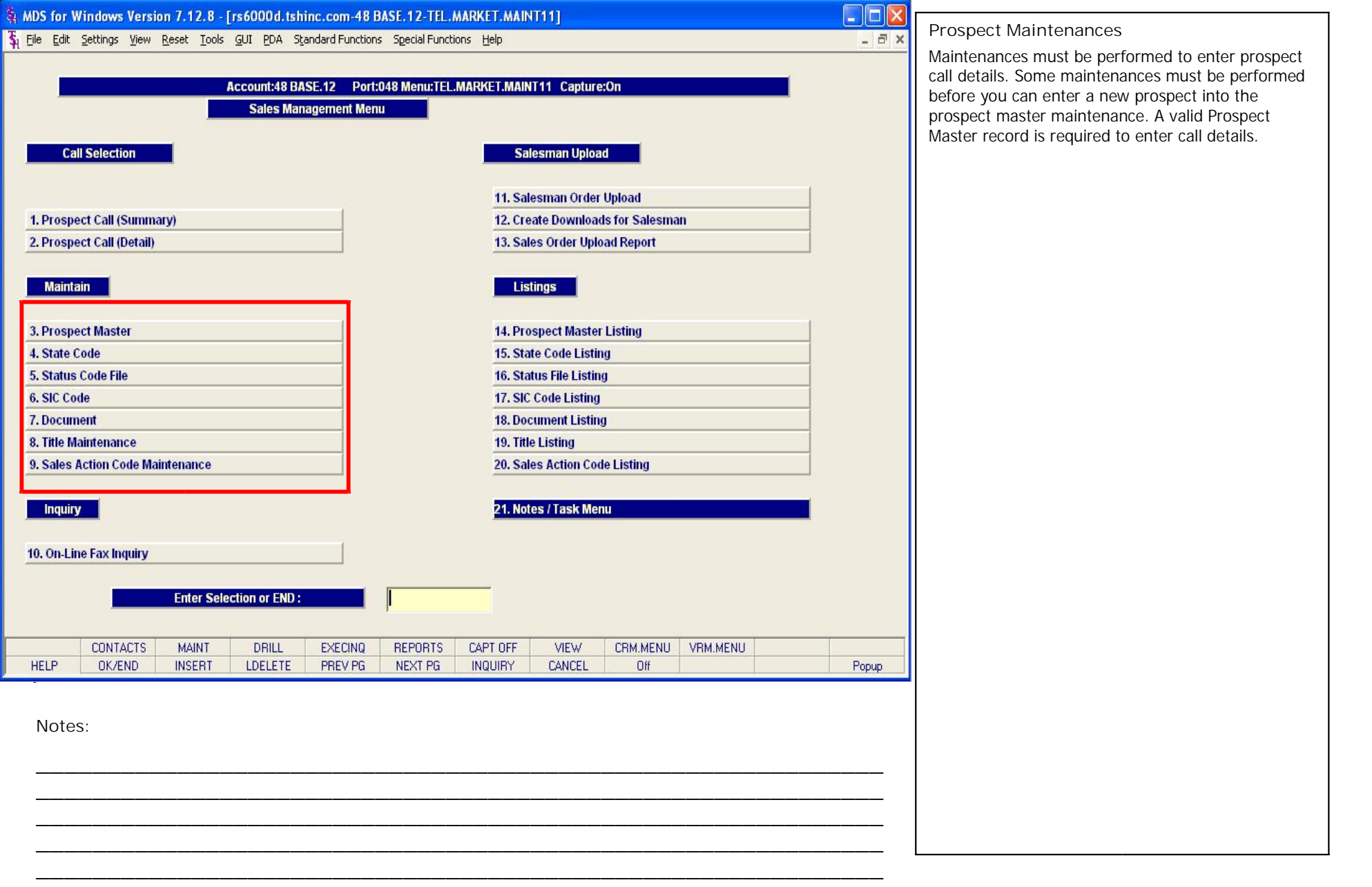

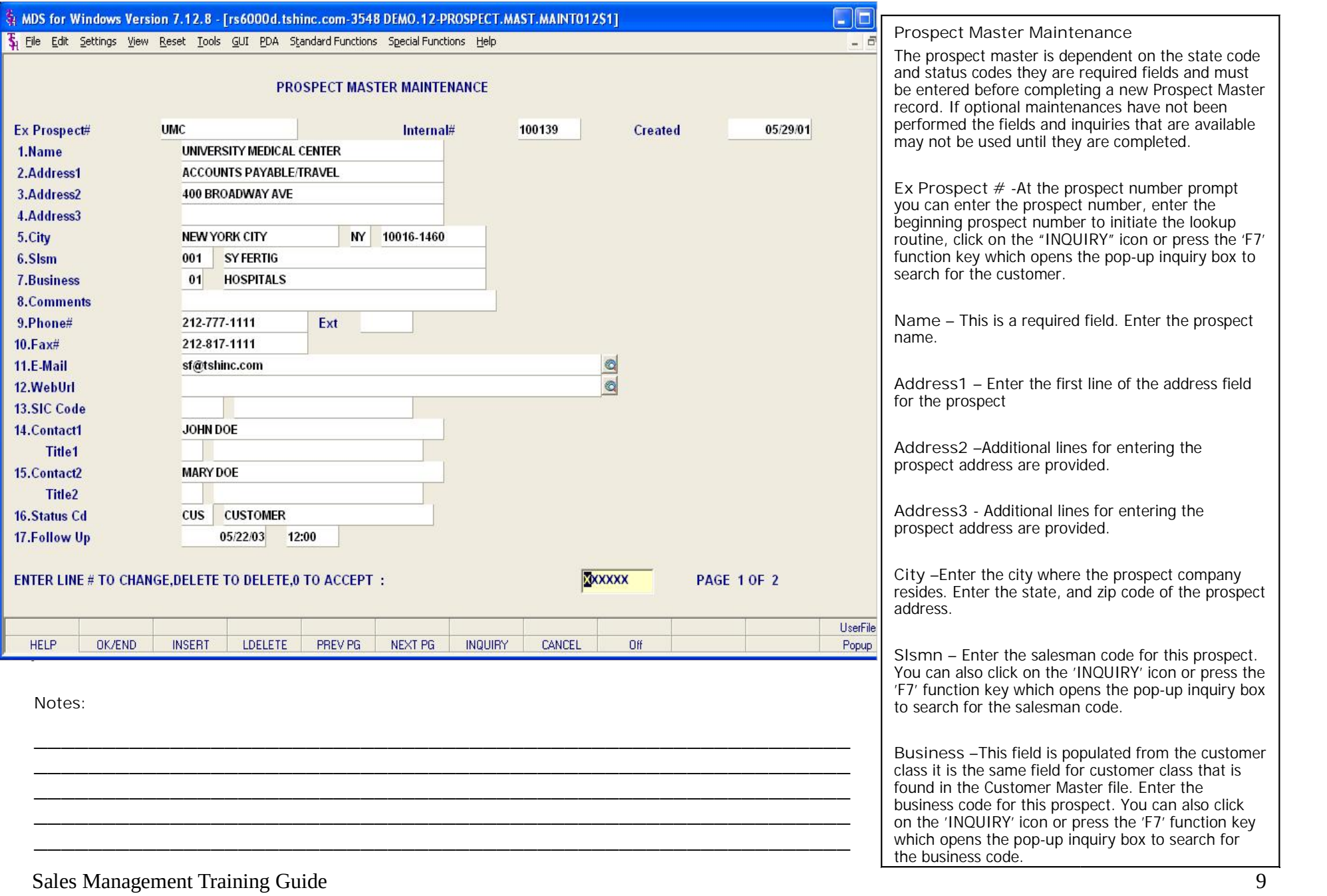

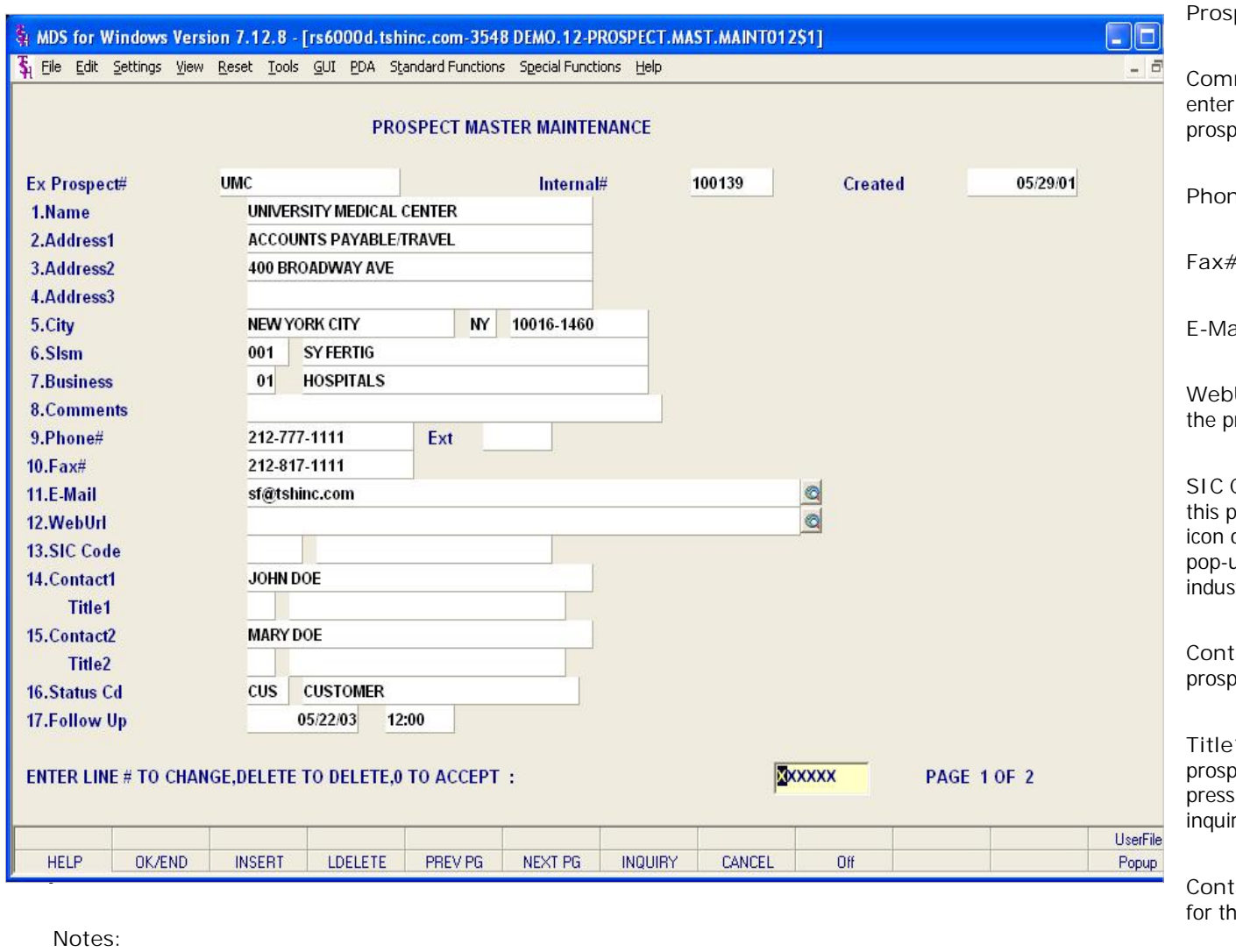

**\_\_\_\_\_\_\_\_\_\_\_\_\_\_\_\_\_\_\_\_\_\_\_\_\_\_\_\_\_\_\_\_\_\_\_\_\_\_\_\_\_\_\_\_\_\_\_\_\_\_\_\_\_\_\_\_\_\_\_\_ \_\_\_\_\_\_\_\_\_\_\_\_\_\_\_\_\_\_\_\_\_\_\_\_\_\_\_\_\_\_\_\_\_\_\_\_\_\_\_\_\_\_\_\_\_\_\_\_\_\_\_\_\_\_\_\_\_\_\_\_**

**Prospect Master Maintenance**

**Comments** – This is a text entry field you may ter in any comments you may have about the spect in general.

**Phone#** - Enter the phone number for the prospect

**Fax#** - Enter the fax number for the prospect

**E-Mail** – Enter an email address for the prospect

**WebUrl** – Enter the corporate website address for prospect

**SIC Code** – Enter the standard industry code for prospect. You can also click on the 'INQUIRY' n or press the 'F7' function key which opens the p-up inquiry box to search for the standard ustry code.

**Contact1** – Enter the name of the contact for the spect.

**Title1** – Enter the title of the contact for this spect. You can also click on the 'INQUIRY' icon or ess the 'F7' function key which opens the pop-up uiry box to search for the title.

**Contact2** – Enter the name of an additional contact the prospect.

- I ITIez<br>- http://www.community.community.community.com/integersytems.com/integersytems.com/integersytems.com/<br>- http://www.community.com/integersytems.com/integersytems.com/integersytems.com/integersytems.com/integersyte .org هذا الله عن المستقدم المستقدمات المستقدمات المستقدمات المستقدمات المستقدمات المستقدمات المستقدمات المستقد<br>| icon or **\_\_\_\_\_\_\_\_\_\_\_\_\_\_\_\_\_\_\_\_\_\_\_\_\_\_\_\_\_\_\_\_\_\_\_\_\_\_\_\_\_\_\_\_\_\_\_\_\_\_\_\_\_\_\_\_\_\_\_\_ Title2** - Enter the title of the additional contact for this prospect. You can also click on the 'INQUIRY' icon or press the 'F7' function key which opens the pop-up inquiry box to search for the title.

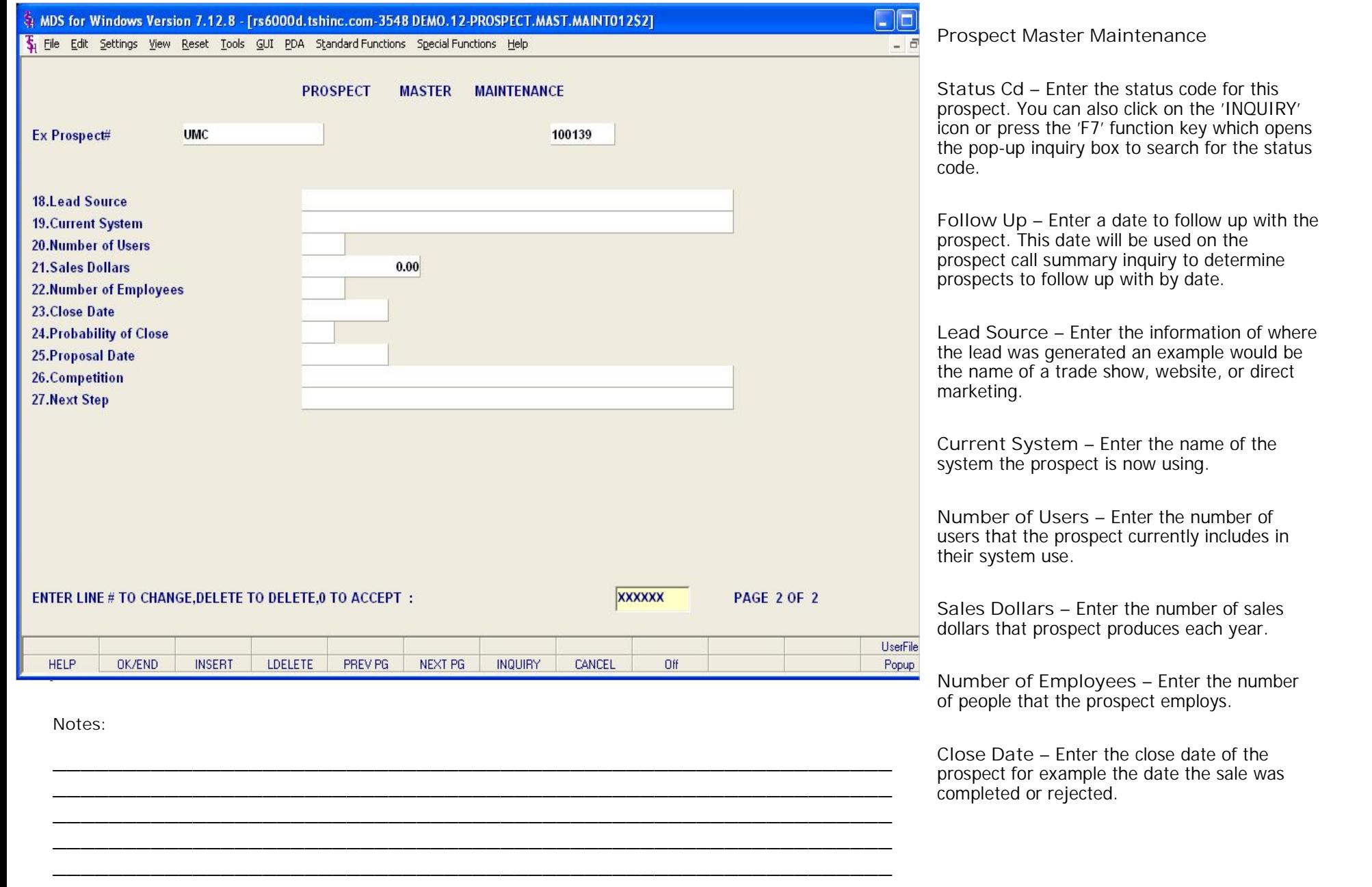

close date of the

# The Systems House, Inc. 08/06/15

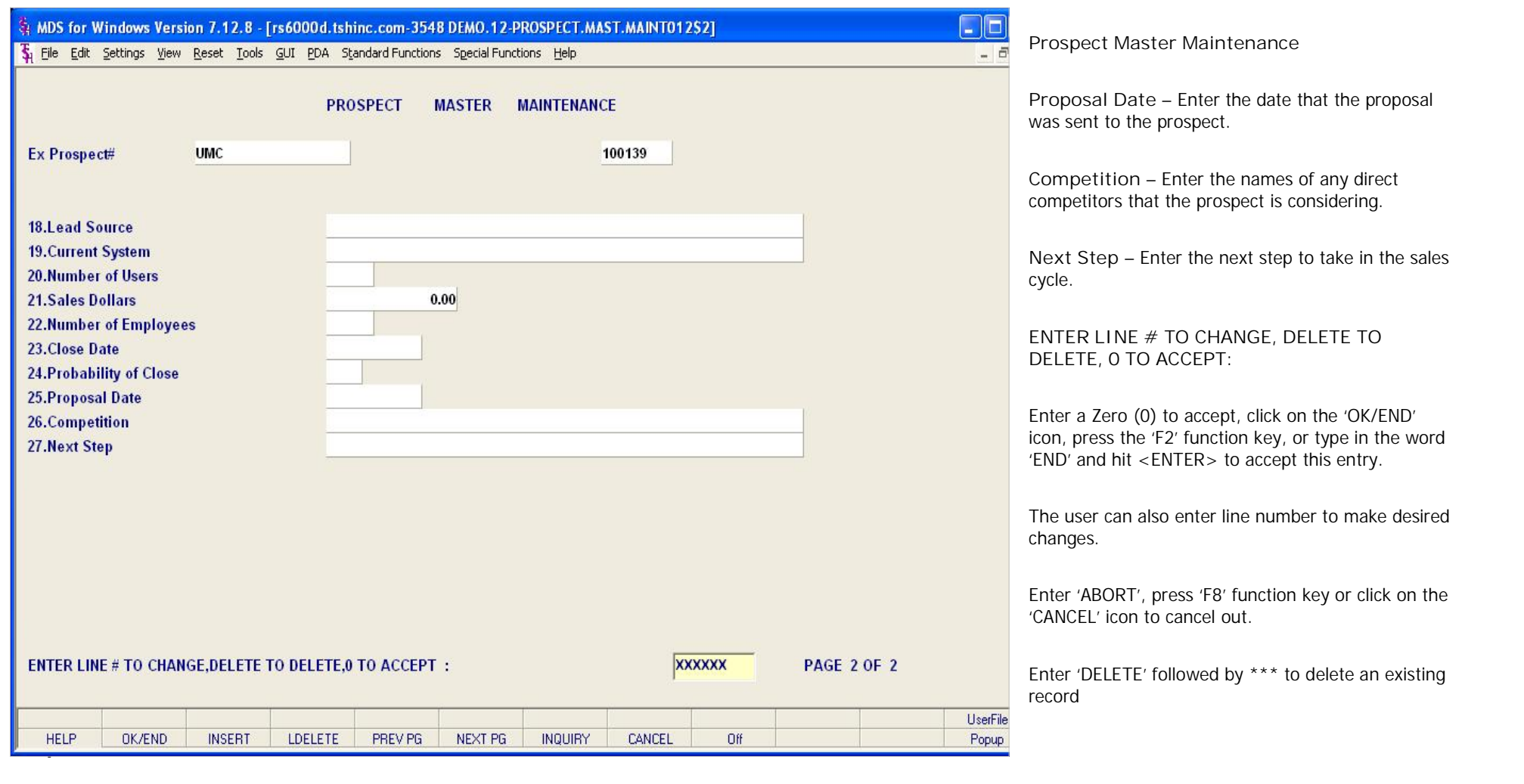

**\_\_\_\_\_\_\_\_\_\_\_\_\_\_\_\_\_\_\_\_\_\_\_\_\_\_\_\_\_\_\_\_\_\_\_\_\_\_\_\_\_\_\_\_\_\_\_\_\_\_\_\_\_\_\_\_\_\_\_\_ \_\_\_\_\_\_\_\_\_\_\_\_\_\_\_\_\_\_\_\_\_\_\_\_\_\_\_\_\_\_\_\_\_\_\_\_\_\_\_\_\_\_\_\_\_\_\_\_\_\_\_\_\_\_\_\_\_\_\_\_ \_\_\_\_\_\_\_\_\_\_\_\_\_\_\_\_\_\_\_\_\_\_\_\_\_\_\_\_\_\_\_\_\_\_\_\_\_\_\_\_\_\_\_\_\_\_\_\_\_\_\_\_\_\_\_\_\_\_\_\_ \_\_\_\_\_\_\_\_\_\_\_\_\_\_\_\_\_\_\_\_\_\_\_\_\_\_\_\_\_\_\_\_\_\_\_\_\_\_\_\_\_\_\_\_\_\_\_\_\_\_\_\_\_\_\_\_\_\_\_\_**

**\_\_\_\_\_\_\_\_\_\_\_\_\_\_\_\_\_\_\_\_\_\_\_\_\_\_\_\_\_\_\_\_\_\_\_\_\_\_\_\_\_\_\_\_\_\_\_\_\_\_\_\_\_\_\_\_\_\_\_\_**

**Notes:**

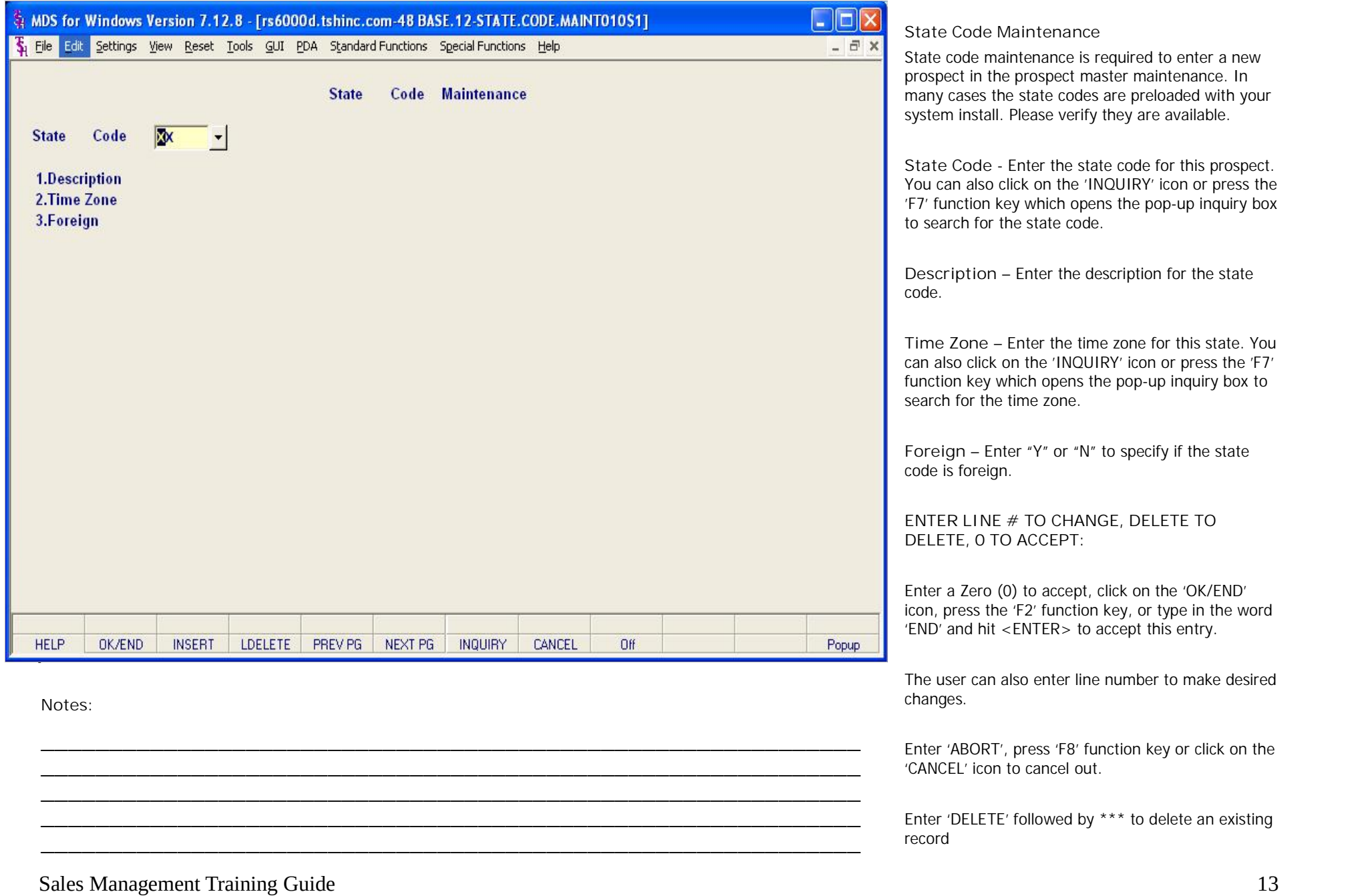

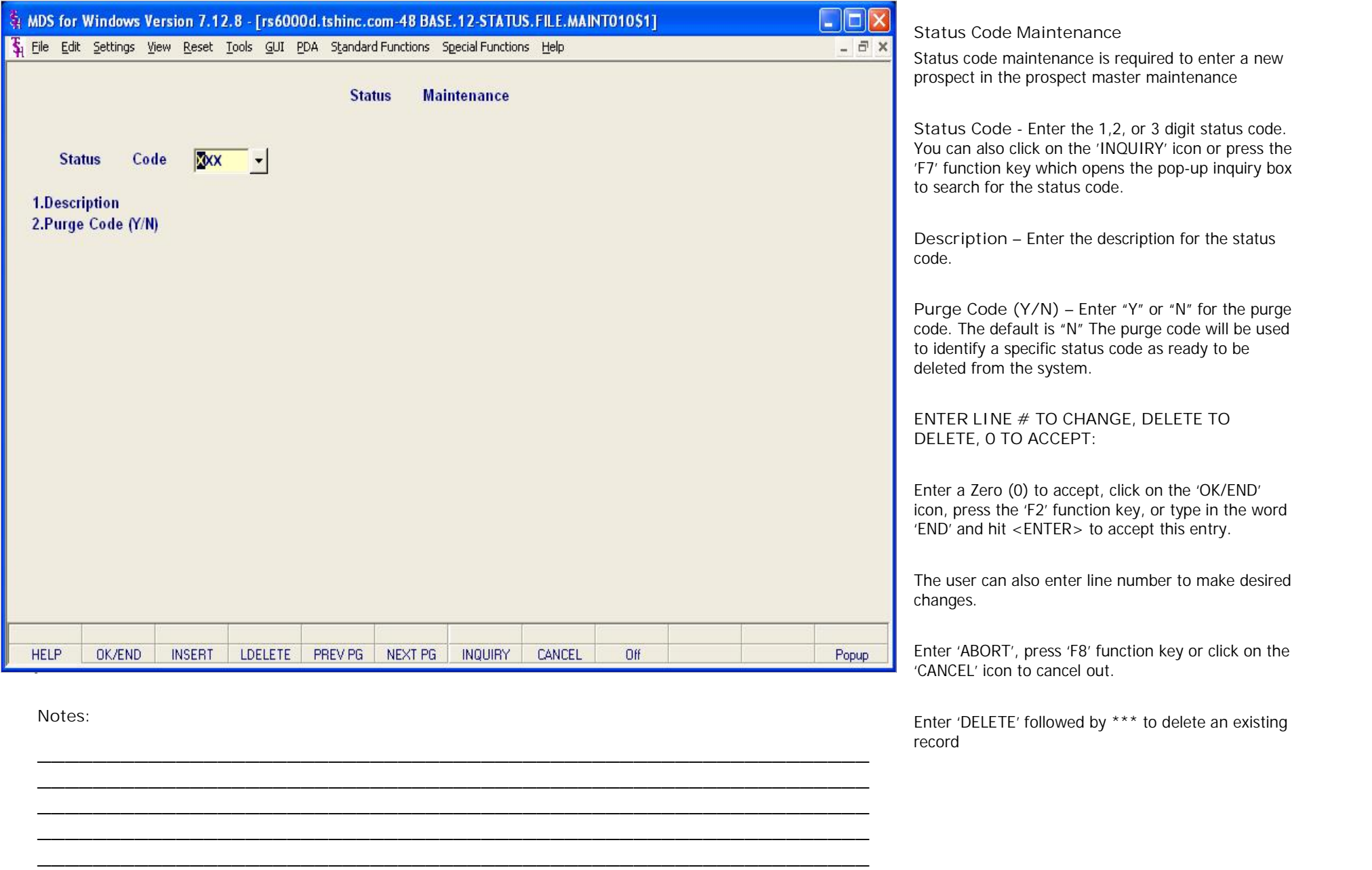

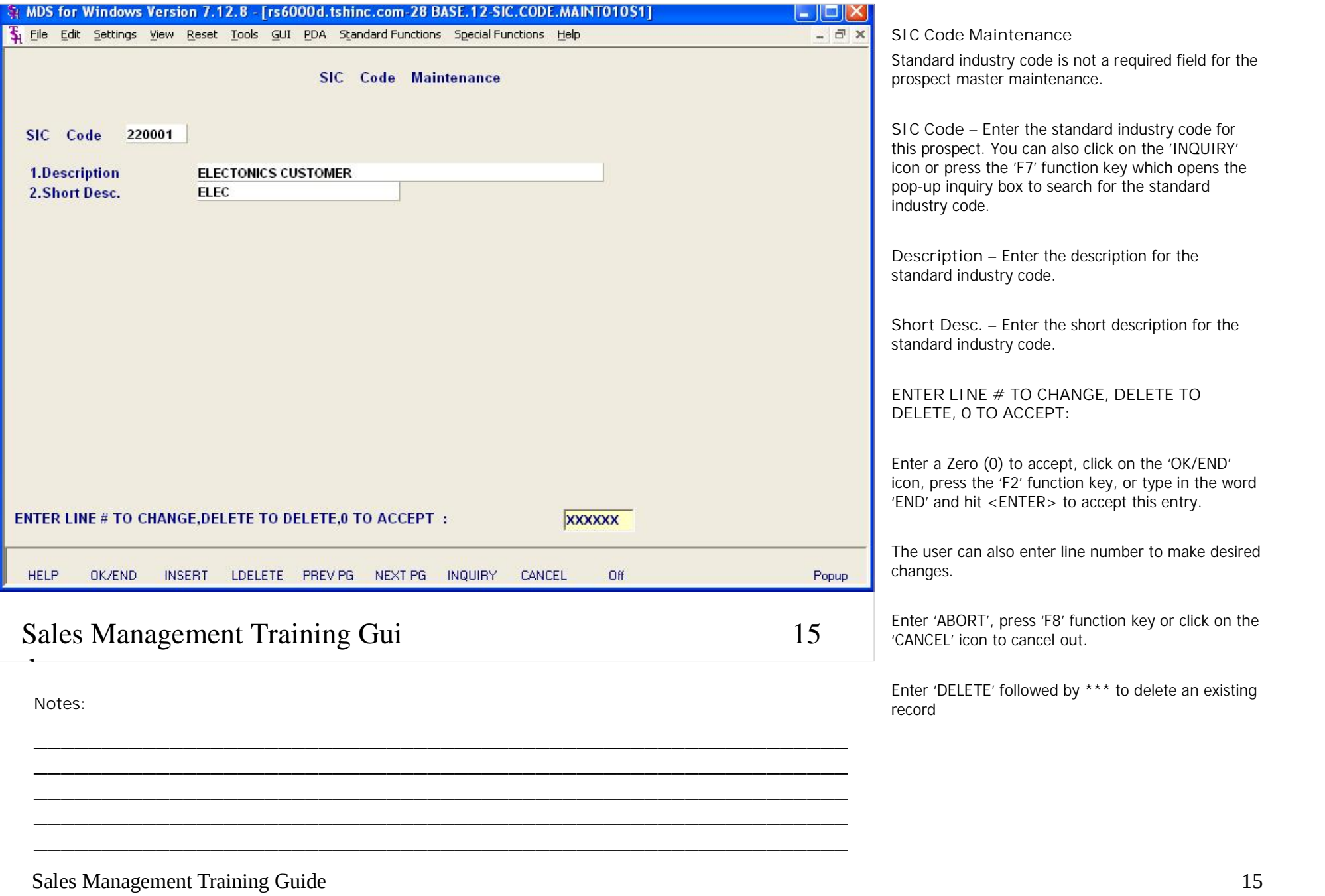

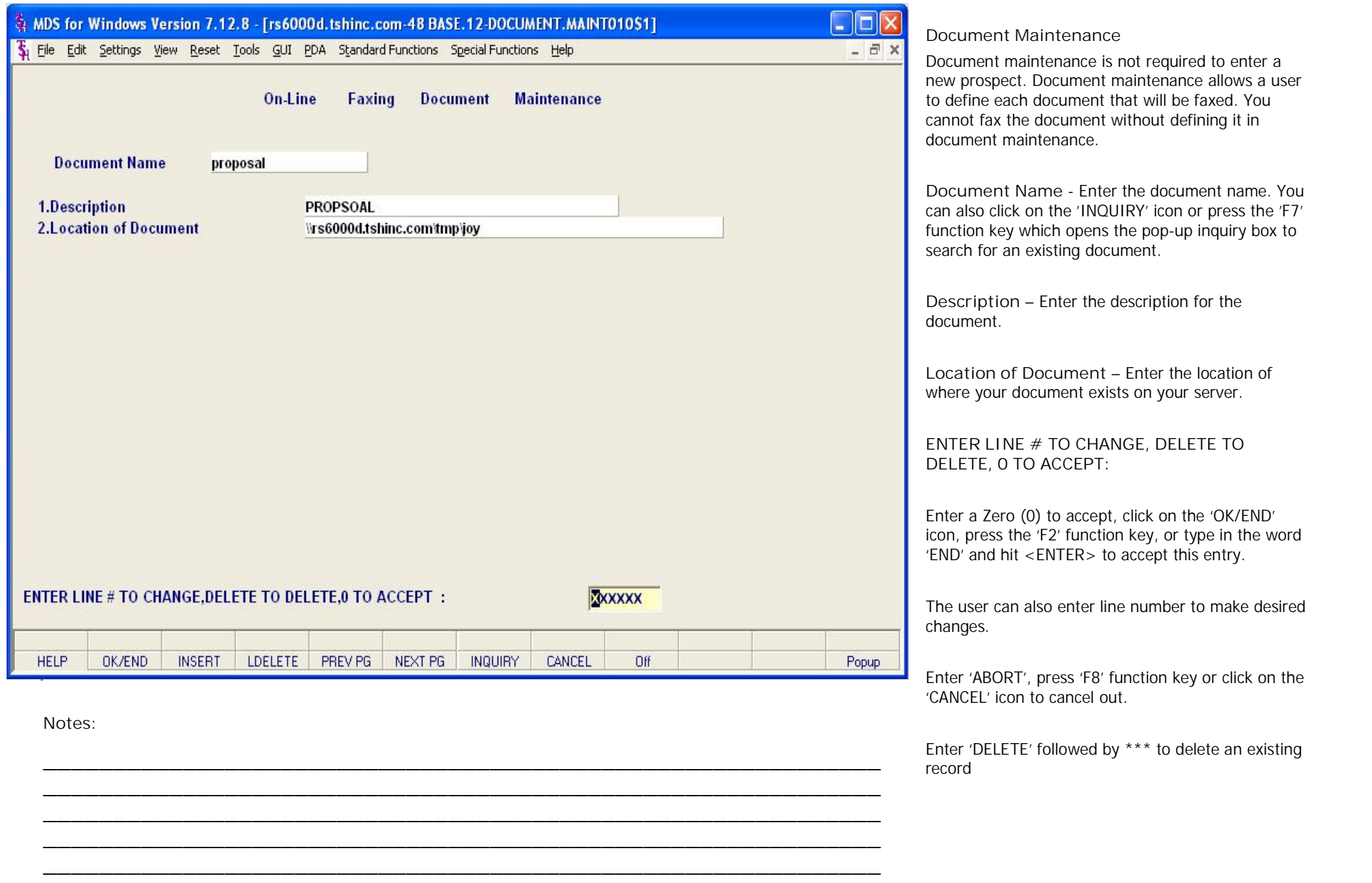

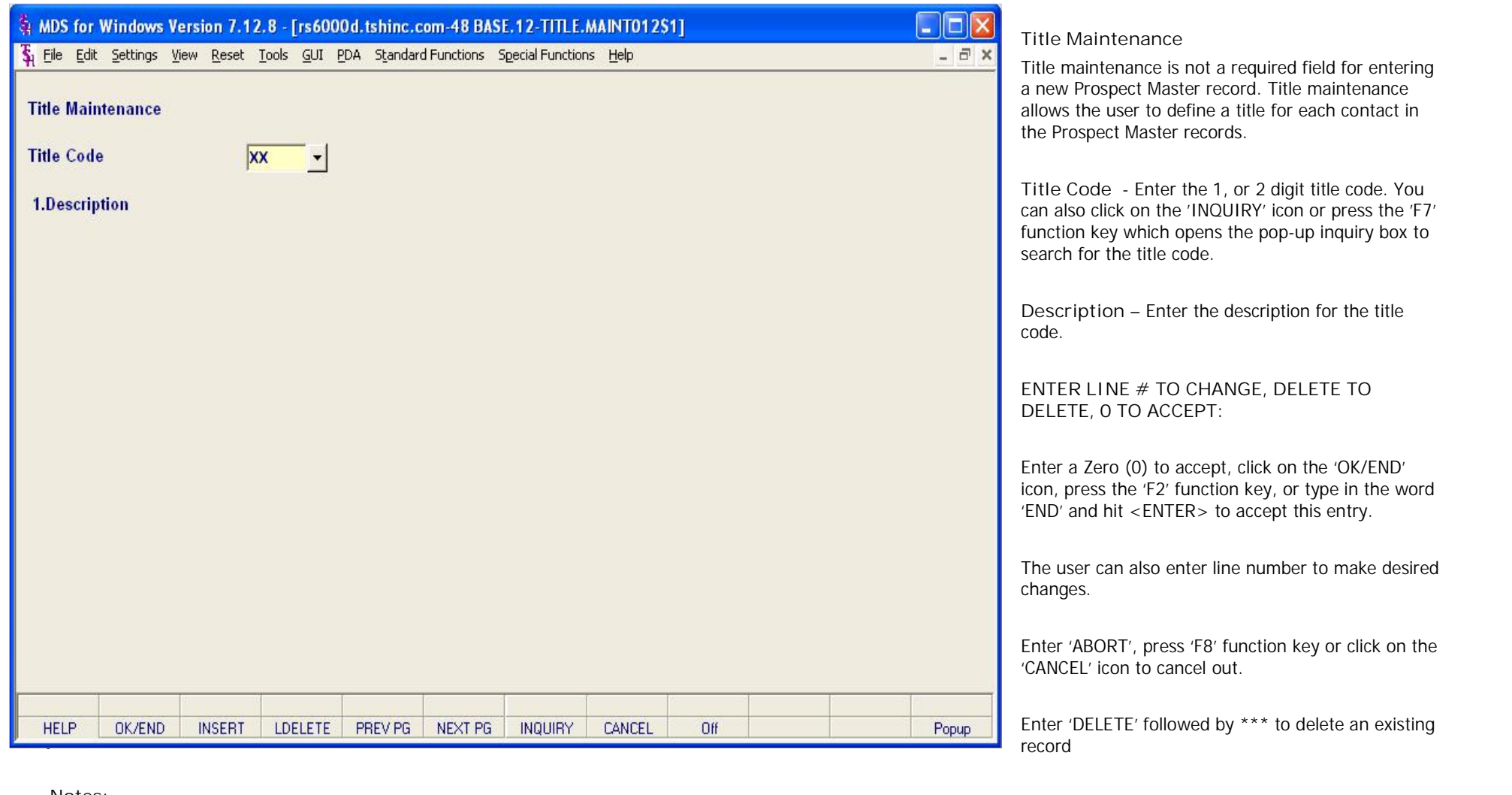

**\_\_\_\_\_\_\_\_\_\_\_\_\_\_\_\_\_\_\_\_\_\_\_\_\_\_\_\_\_\_\_\_\_\_\_\_\_\_\_\_\_\_\_\_\_\_\_\_\_\_\_\_\_\_\_\_\_\_\_\_ \_\_\_\_\_\_\_\_\_\_\_\_\_\_\_\_\_\_\_\_\_\_\_\_\_\_\_\_\_\_\_\_\_\_\_\_\_\_\_\_\_\_\_\_\_\_\_\_\_\_\_\_\_\_\_\_\_\_\_\_ \_\_\_\_\_\_\_\_\_\_\_\_\_\_\_\_\_\_\_\_\_\_\_\_\_\_\_\_\_\_\_\_\_\_\_\_\_\_\_\_\_\_\_\_\_\_\_\_\_\_\_\_\_\_\_\_\_\_\_\_ \_\_\_\_\_\_\_\_\_\_\_\_\_\_\_\_\_\_\_\_\_\_\_\_\_\_\_\_\_\_\_\_\_\_\_\_\_\_\_\_\_\_\_\_\_\_\_\_\_\_\_\_\_\_\_\_\_\_\_\_**

**\_\_\_\_\_\_\_\_\_\_\_\_\_\_\_\_\_\_\_\_\_\_\_\_\_\_\_\_\_\_\_\_\_\_\_\_\_\_\_\_\_\_\_\_\_\_\_\_\_\_\_\_\_\_\_\_\_\_\_\_**

**Notes:**

Sales Management Training Guide 17 and 17 and 17 and 17 and 17 and 17 and 17 and 17 and 17 and 17 and 17 and 17 and 17 and 17 and 17 and 17 and 17 and 17 and 17 and 17 and 17 and 17 and 17 and 17 and 18 and 19 and 19 and 1

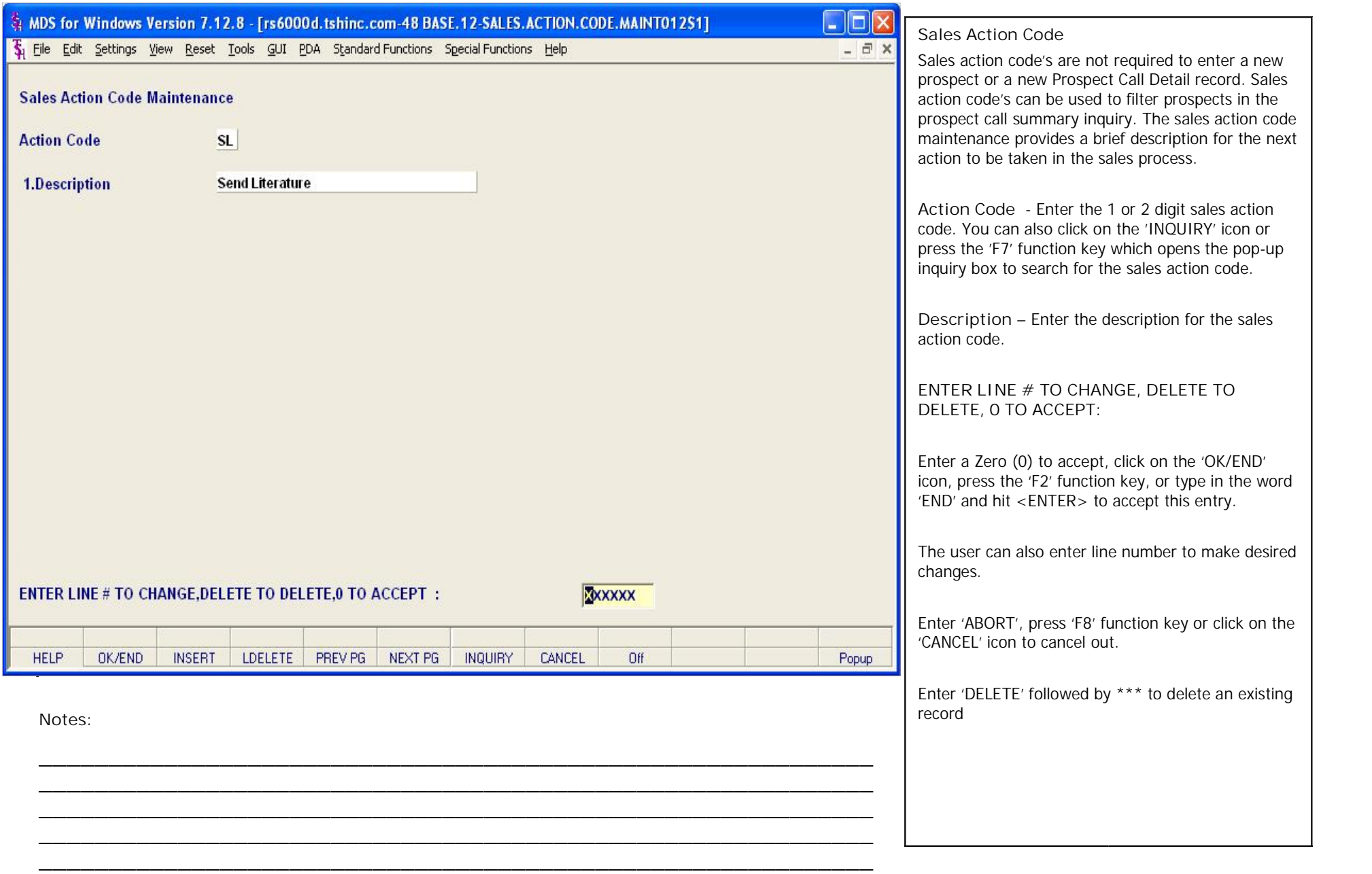

**Call Selections**

selections.

Call selections provide the prospect call summary inquiry and drill down as well as the prospect call (detail) entry screen. Prospect master maintenances

must be completed before utilizing the call

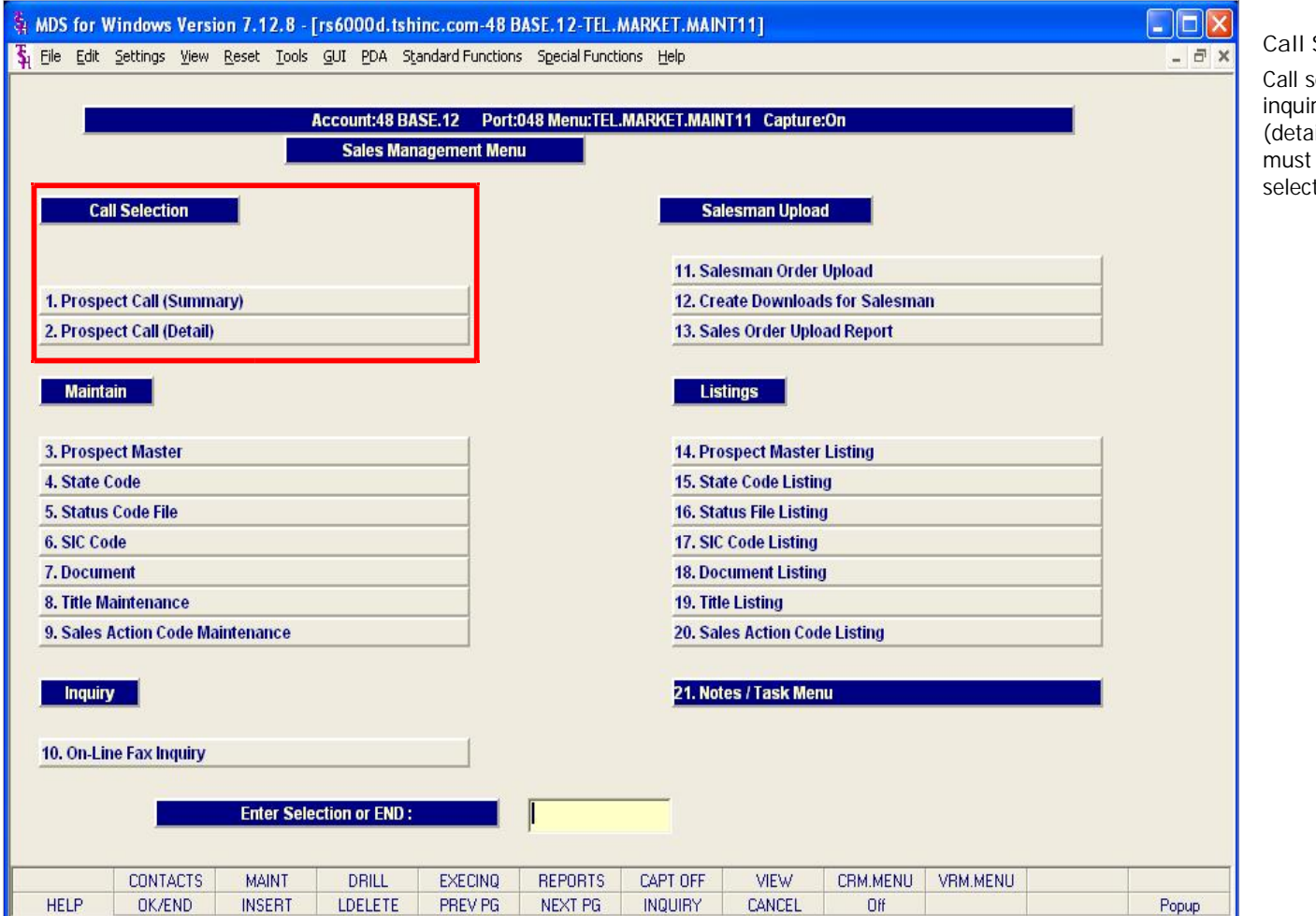

**\_\_\_\_\_\_\_\_\_\_\_\_\_\_\_\_\_\_\_\_\_\_\_\_\_\_\_\_\_\_\_\_\_\_\_\_\_\_\_\_\_\_\_\_\_\_\_\_\_\_\_\_\_\_\_\_\_\_\_\_ \_\_\_\_\_\_\_\_\_\_\_\_\_\_\_\_\_\_\_\_\_\_\_\_\_\_\_\_\_\_\_\_\_\_\_\_\_\_\_\_\_\_\_\_\_\_\_\_\_\_\_\_\_\_\_\_\_\_\_\_ \_\_\_\_\_\_\_\_\_\_\_\_\_\_\_\_\_\_\_\_\_\_\_\_\_\_\_\_\_\_\_\_\_\_\_\_\_\_\_\_\_\_\_\_\_\_\_\_\_\_\_\_\_\_\_\_\_\_\_\_ \_\_\_\_\_\_\_\_\_\_\_\_\_\_\_\_\_\_\_\_\_\_\_\_\_\_\_\_\_\_\_\_\_\_\_\_\_\_\_\_\_\_\_\_\_\_\_\_\_\_\_\_\_\_\_\_\_\_\_\_**

**\_\_\_\_\_\_\_\_\_\_\_\_\_\_\_\_\_\_\_\_\_\_\_\_\_\_\_\_\_\_\_\_\_\_\_\_\_\_\_\_\_\_\_\_\_\_\_\_\_\_\_\_\_\_\_\_\_\_\_\_**

**Notes:**

de la construcción de la construcción de la construcción de la construcción de la construcción de la construcc<br>De la construcción de la construcción de la construcción de la construcción de la construcción de la construcc

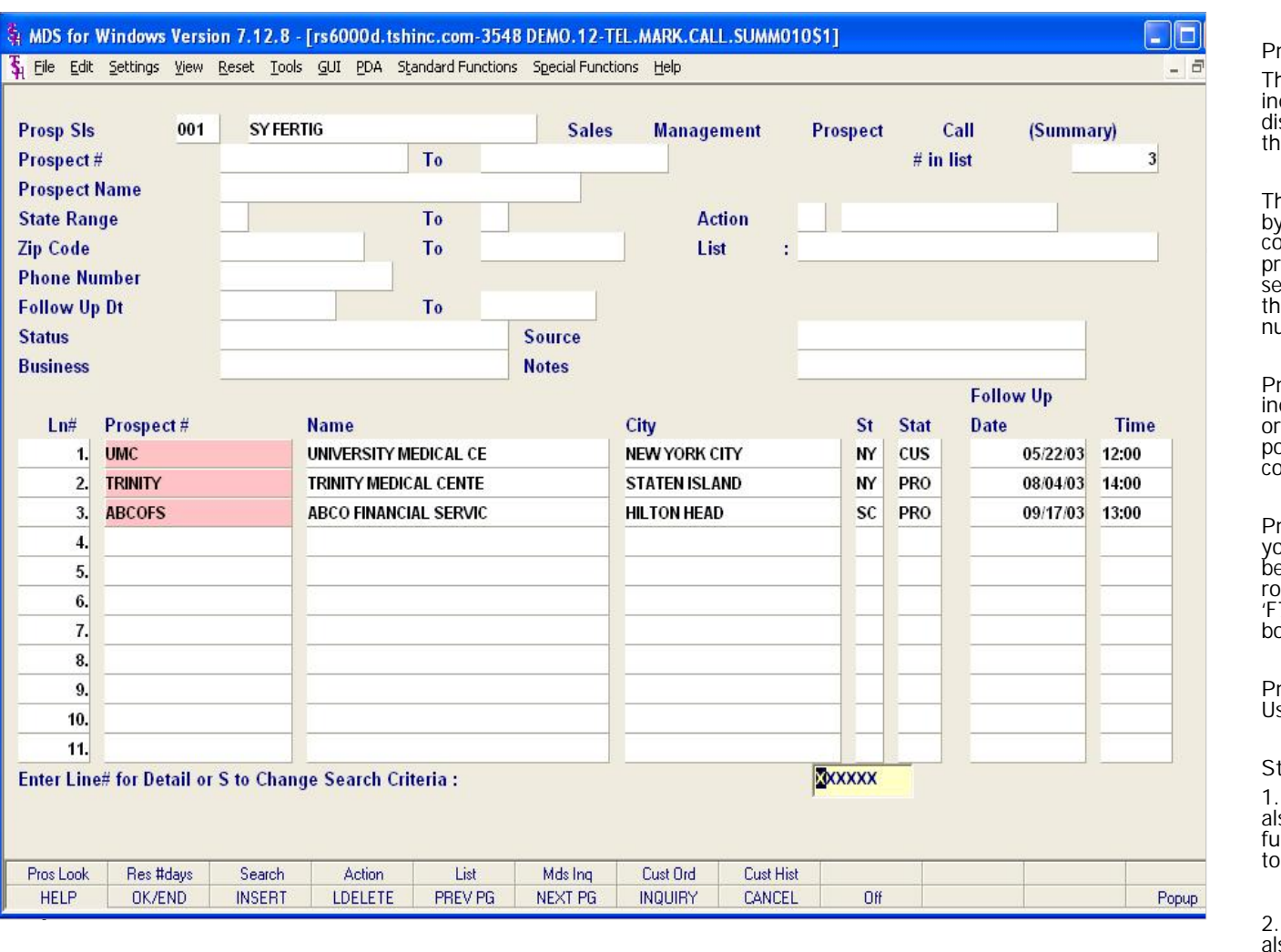

**\_\_\_\_\_\_\_\_\_\_\_\_\_\_\_\_\_\_\_\_\_\_\_\_\_\_\_\_\_\_\_\_\_\_\_\_\_\_\_\_\_\_\_\_\_\_\_\_\_\_\_\_\_\_\_\_\_\_\_\_ \_\_\_\_\_\_\_\_\_\_\_\_\_\_\_\_\_\_\_\_\_\_\_\_\_\_\_\_\_\_\_\_\_\_\_\_\_\_\_\_\_\_\_\_\_\_\_\_\_\_\_\_\_\_\_\_\_\_\_\_ \_\_\_\_\_\_\_\_\_\_\_\_\_\_\_\_\_\_\_\_\_\_\_\_\_\_\_\_\_\_\_\_\_\_\_\_\_\_\_\_\_\_\_\_\_\_\_\_\_\_\_\_\_\_\_\_\_\_\_\_**

**Notes:**

#### **Prospect Call (Summary)**

The Prospect call summary is an interactive inquiry. An overview of prospect results can be displayed and a user may choose to drill down to the prospect call detail from the inquiry.

The system maintains and updated "prospect list" by sales rep, and identifies which prospects to contact and in what sequence. The selected prospects are displayed in the requested sequence, in summary mode. The operator can then drill down, by clicking on the prospect number, to obtain detailed information.

**Prospect Sls –** Enter the salesman code for this inquiry. You can also click on the 'INQUIRY' icon or press the 'F7' function key which opens the pop-up inquiry box to search for the salesman code.

**Prospect#** - At the prospect number prompt you can enter the prospect number, enter the beginning prospect number to initiate the lookup routine, click on the "INQUIRY" icon or press the 'F7' function key which opens the pop-up inquiry box to search for the customer.

**Prospect Name** – Enter the Prospect Name. Use the "ENTER" key to bypass this field criteria.

#### **State Range**

1.Enter the starting 2 digit state range. You can also click on the 'INQUIRY' icon or press the 'F7' function key which opens the pop-up inquiry box to search for the state code.

2.Enter the ending 2 digit state range. You can also click on the 'INQUIRY' icon or press the 'F7' function key which opens the pop-up inquiry box to search for the state code.

**\_\_\_\_\_\_\_\_\_\_\_\_\_\_\_\_\_\_\_\_\_\_\_\_\_\_\_\_\_\_\_\_\_\_\_\_\_\_\_\_\_\_\_\_\_\_\_\_\_\_\_\_\_\_\_\_\_\_\_\_ \_\_\_\_\_\_\_\_\_\_\_\_\_\_\_\_\_\_\_\_\_\_\_\_\_\_\_\_\_\_\_\_\_\_\_\_\_\_\_\_\_\_\_\_\_\_\_\_\_\_\_\_\_\_\_\_\_\_\_\_** Use the "ENTER" key to bypass this field criteria.

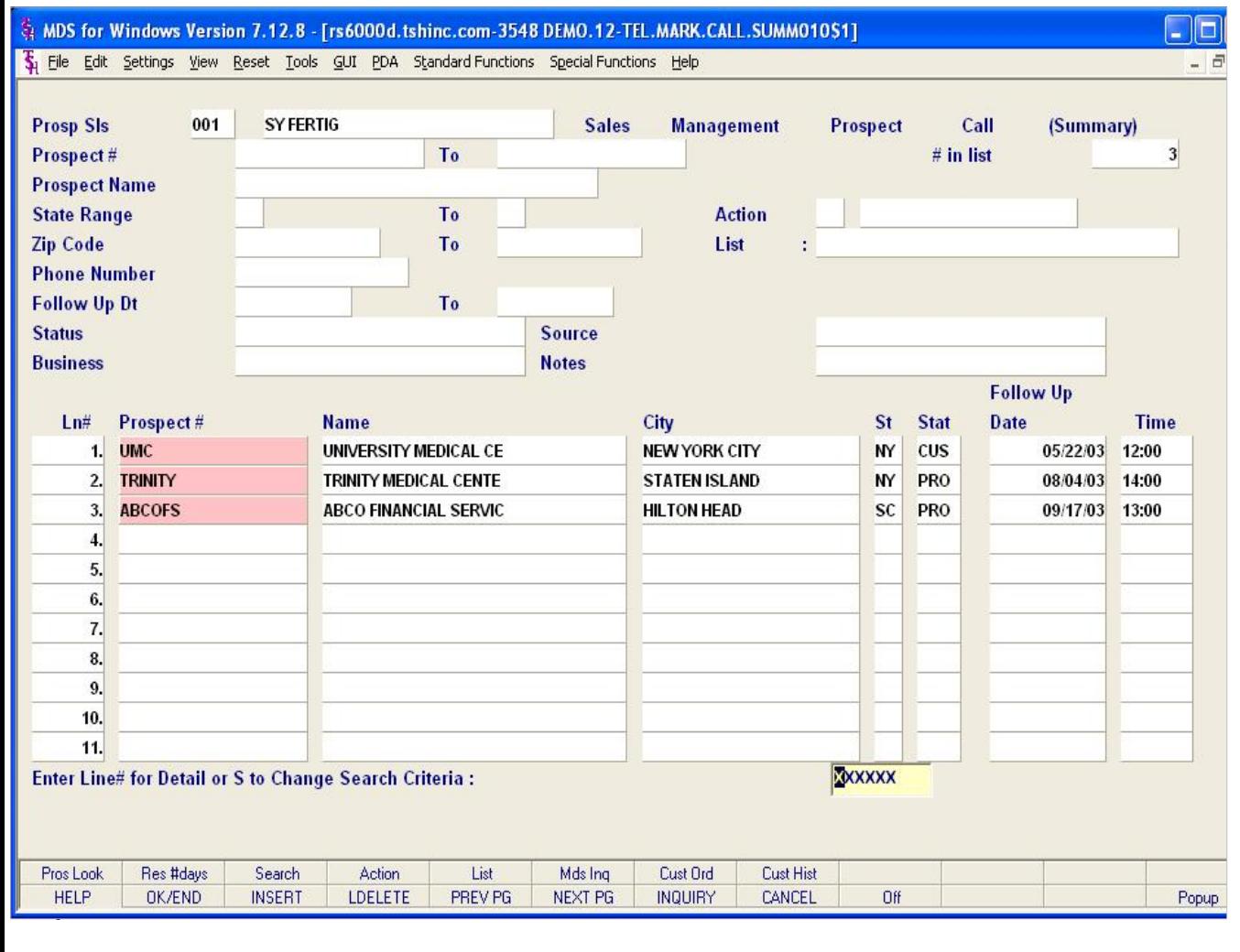

**\_\_\_\_\_\_\_\_\_\_\_\_\_\_\_\_\_\_\_\_\_\_\_\_\_\_\_\_\_\_\_\_\_\_\_\_\_\_\_\_\_\_\_\_\_\_\_\_\_\_\_\_\_\_\_\_\_\_\_\_**

**Notes:**

**Prospect Call (Summary)**

## **Zip Code**

1. Enter the Starting Zip Code Range.

2. Enter the Ending Zip Code Range.

Use the "ENTER" key to bypass this field criteria.

**Phone Number** – Enter the prospect phone number. Use the "ENTER" key to bypass this field criteria.

## **Follow Up Dt**

1. Enter the starting follow up date range, or click on the down arrow next to the field to display the calendar

2. Enter the ending follow up date range, or click on the down arrow next to the field to display the calendar

Use the "ENTER" key to bypass this field criteria.

**Status** - Enter the status, or click on the down arrow next to the field to display a list of valid status codes and their descriptions. Use the "ENTER" key to bypass this field criteria.

21 key which opens the pop-up inquiry box to search **Business** - Enter the business code. You can also click on the 'INQUIRY' icon or press the 'F7' function for the business code.

للمرافع المستقل المستقل المستقل المستقل المستقل المستقل المستقل المستقل المستقل المستقل المستقل المستقل المستقل المستقل المستقل المستقل المستقل المستقل المستقل المستقل المستقل المستقل ا **Source** – Enter the source. Use the "ENTER" key to bypass this field criteria.

**\_\_\_\_\_\_\_\_\_\_\_\_\_\_\_\_\_\_\_\_\_\_\_\_\_\_\_\_\_\_\_\_\_\_\_\_\_\_\_\_\_\_\_\_\_\_\_\_\_\_\_\_\_\_\_\_\_\_\_\_ \_\_\_\_\_\_\_\_\_\_\_\_\_\_\_\_\_\_\_\_\_\_\_\_\_\_\_\_\_\_\_\_\_\_\_\_\_\_\_\_\_\_\_\_\_\_\_\_\_\_\_\_\_\_\_\_\_\_\_\_ \_\_\_\_\_\_\_\_\_\_\_\_\_\_\_\_\_\_\_\_\_\_\_\_\_\_\_\_\_\_\_\_\_\_\_\_\_\_\_\_\_\_\_\_\_\_\_\_\_\_\_\_\_\_\_\_\_\_\_\_ Notes** – Enter part of a note comment. Use the "ENTER" key to bypass this field criteria.

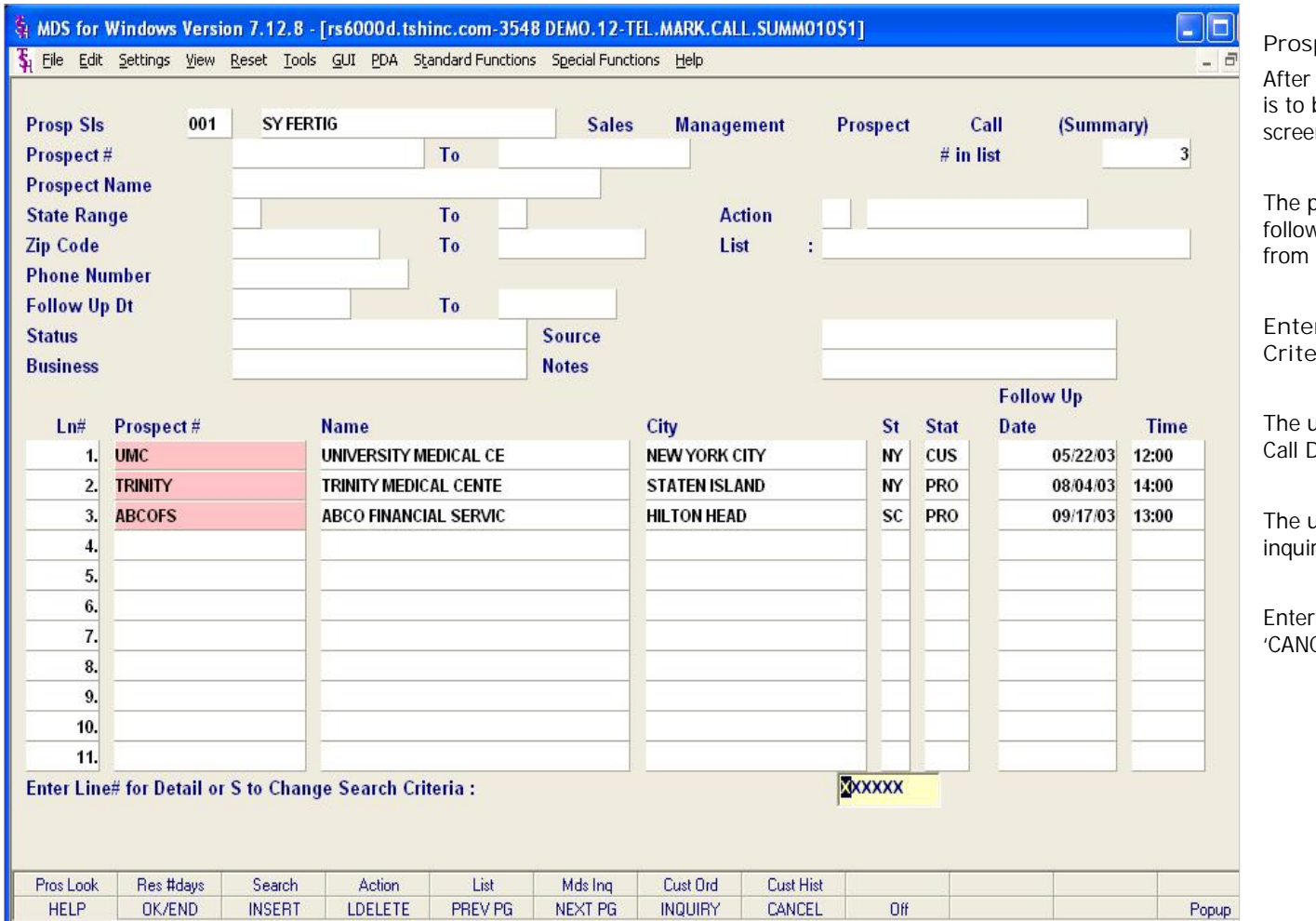

**Prospect Call (Summary)**

After the user has entered the summary criteria that is to be displayed the bottom half of the inquiry screen will populate with results.

The prospect number, name, city, state, status code, follow up date, and follow up time are populated from the Prospect Call Detail record.

**Enter Line# for Detail or S to Change Search Criteria:**

The user can enter line number to display Prospect Call Detail records

The user may refresh the inquiry to a begin a new inquiry by typing 'S' and pressing <ENTER>.

Enter 'ABORT', press 'F8' function key or click on the 'CANCEL' icon to cancel out.

**Notes:**

de la construcción de la construcción de la construcción de la construcción de la construcción de la construcc<br>De la construcción de la construcción de la construcción de la construcción de la construcción de la construcc

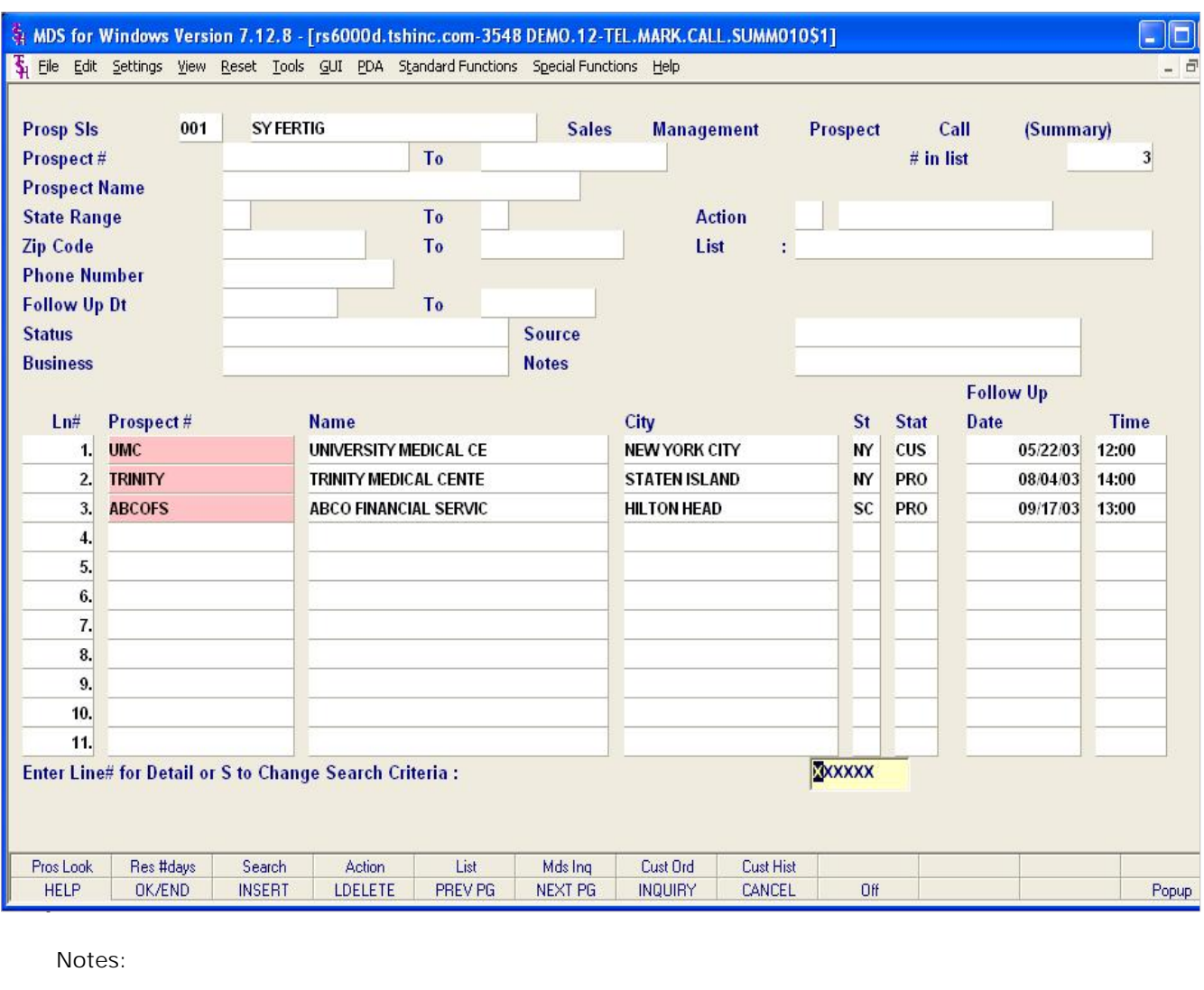

**\_\_\_\_\_\_\_\_\_\_\_\_\_\_\_\_\_\_\_\_\_\_\_\_\_\_\_\_\_\_\_\_\_\_\_\_\_\_\_\_\_\_\_\_\_\_\_\_\_\_\_\_\_\_\_\_\_\_\_\_**

**Prospect Call Summary Function Keys**

**Pros Look** – The Prospect Look up function is available by clicking on the "Pros look" icon or by pressing the 'F1' function key. This function allows the operator to use the Inquiry to look up a prospect.

**Res #days –** The Reschedule Number of Days function is available by clicking on the "Res #days" icon or pressing the Shift "F2" function key. This function gives the user the ability to modify the search criteria for the current prospect summary by the specified number of days or follow up date.

**Search –** The Search function is available by clicking on the "Search" icon or pressing the Shift "F3" function key. This function initiates a new prospect call summary look up.

**Action –** The Action function is available by clicking on the "Action" icon or pressing the Shift "F4" function key. This function gives the user to modify the search criteria for the current prospect summary by the specified "Action" code**.**

**List –** The List function is available by clicking on the "List" icon or pressing the Shift "F5" function key. This function gives the operator the ability to bring up a selection of prospects that were saved to a list.

Popup<br>Popup<br>Popup<br>Popup **Mds Inq –** The MDS Inquiry is available by clicking on the "MDS Inq" icon or pressing the Shift "F7" function key. This function launches the MDS

**o** ou الله عن المستقدم المستقدم المستقدم المستقدم المستقدم المستقدم المستقدم المستقدم المستقدم المستقدم المستقدم **Cust Ord –** The Customer Order Inquiry is available by clicking on the "Cust Order" icon or pressing the Shift "F7" function key. This function launches the MDS Customer Order Inquiry.

**\_\_\_\_\_\_\_\_\_\_\_\_\_\_\_\_\_\_\_\_\_\_\_\_\_\_\_\_\_\_\_\_\_\_\_\_\_\_\_\_\_\_\_\_\_\_\_\_\_\_\_\_\_\_\_\_\_\_\_\_ \_\_\_\_\_\_\_\_\_\_\_\_\_\_\_\_\_\_\_\_\_\_\_\_\_\_\_\_\_\_\_\_\_\_\_\_\_\_\_\_\_\_\_\_\_\_\_\_\_\_\_\_\_\_\_\_\_\_\_\_ \_\_\_\_\_\_\_\_\_\_\_\_\_\_\_\_\_\_\_\_\_\_\_\_\_\_\_\_\_\_\_\_\_\_\_\_\_\_\_\_\_\_\_\_\_\_\_\_\_\_\_\_\_\_\_\_\_\_\_\_ Cust Hist –** The Customer History Inquiry is available by clicking on the "Cust Hist" icon or pressing the Shift "F8" function key. This function launches the MDS Customer Sales History Inquiry.

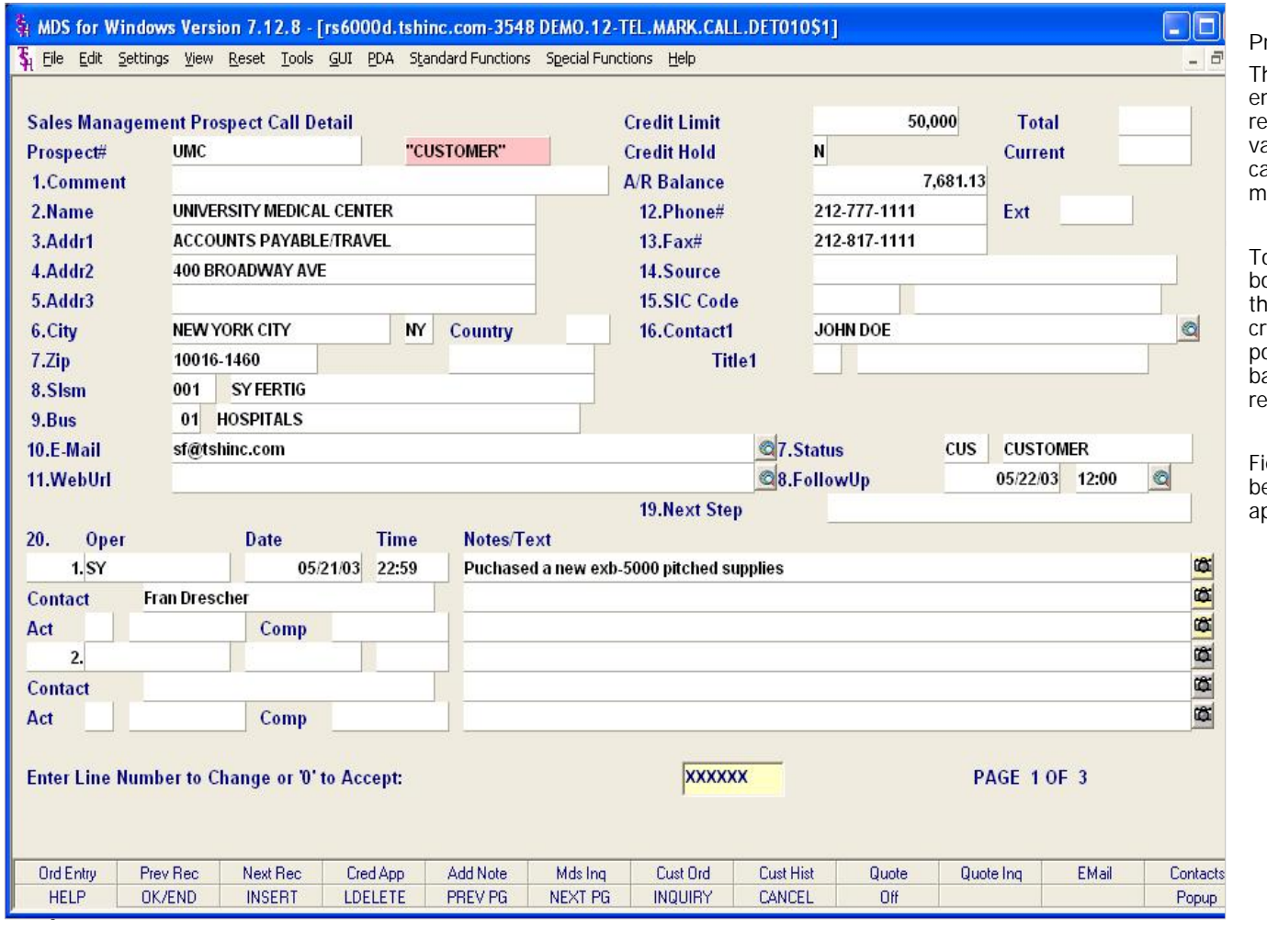

### **Notes:**

Sales Management Training Guide 24

## **Prospect Call Detail**

The prospect call detail maintenance allows users to enter specific details related to a prospect master record. This menu option allows the user to enter a valid prospect that has been entered in the prospect call maintenance. Information from the prospect master is displayed in fields 1 through 16.

To the right of the "Prospect#" field a highlighted box labeled "CUSTOMER" is displayed. This identifies the current prospect as an existing customer. The credit limit and credit hold information fields are populated from the Customer Master record. The AR balance field is populated from the Customer Detail record.

Fields from the prospect master maintenance may be maintained from this screen. Click on the appropriate function key or field to make changes.

MDS for Windows Version 7.12.8 - [rs6000d.tshinc.com-3548 DEMO.12-TEL.MARK.CALL.DET010\$1] The Edit Settings View Reset Tools GUI PDA Standard Functions Special Functions Help 50,000 **Sales Management Prospect Call Detail Credit Limit Total** Prospect# **UMC** "CUSTOMER" **Credit Hold**  $N$ Current PRINT MEDICAL CENTER<br>
PROSPECT MEDICAL CENTER<br>
PROSPECT DESCRIPTION OF THE COUNTER OF THE COUNTER OF THE COUNTER OF THE COUNTER OF THE COUNTER OF THE COUNTER<br>
PRODUCED AND RESPECT OF THE COUNTER OF THE COUNTER OF THE COUNT 1.Comment 2.Name Ext 3.Addr1 4.Addr2 400 BROADWAY AVE 14.Source 5.Addr3 15.SIC Code  $\circ$ **NEW YORK CITY**  $\mathbf{M}$ Country 16. Contact1 **JOHN DOE** 6.City 10016-1460 **Title1**  $7Zip$ 8.SIsm  $001$ **SY FERTIG** 01 HOSPITALS  $9.Bus$ 10.E-Mail sf@tshinc.com C<sub>7</sub>.Status  $<sub>cu</sub>$ </sub> **CUSTOMER Q8.FollowUp** 05/22/03 12:00  $\circ$ 11.WebUrl **19.Next Step** Oper **Date Time** Notes/Text  $20.$  $|\mathbf{a}|$  $1.5Y$ 05/21/03 22:59 Puchased a new exb-5000 pitched supplies 日日日日 **Fran Drescher Contact** Act Comp  $2.$ Contact  $\overline{\mathbf{z}}$ Comp Act Enter Line Number to Change or '0' to Accept: **XXXXXX PAGE 1 OF 3** العام السوري المستخدم المستخدم المستخدم المستخدم المستخدم المستخدم المستخدم المستخدم المستخدم المستخدم المستخد<br>المستخدم المستخدم المستخدم المستخدم المستخدم المستخدم المستخدم المستخدم المستخدم المستخدم المستخدم المستخدم ال Cust Ord **Cust Hist** Quote Quote Ing CANCEL Off de la construcción de la construcción de la construcción de la construcción de la construcción de la construcc<br>De la construcción de la construcción de la construcción de la construcción de la construcción de la construcc **Notes:**

**\_\_\_\_\_\_\_\_\_\_\_\_\_\_\_\_\_\_\_\_\_\_\_\_\_\_\_\_\_\_\_\_\_\_\_\_\_\_\_\_\_\_\_\_\_\_\_\_\_\_\_\_\_\_\_\_\_\_\_\_**

**\_\_\_\_\_\_\_\_\_\_\_\_\_\_\_\_\_\_\_\_\_\_\_\_\_\_\_\_\_\_\_\_\_\_\_\_\_\_\_\_\_\_\_\_\_\_\_\_\_\_\_\_\_\_\_\_\_\_\_\_**

**Prospect Call Detail**

## **Adding a Note**

Clicking the "Add Note" icon or pressing 'F5' function key brings the user to notes section.

The user must enter a valid operator code OR press Enter and the system will populate the operator code for the user that is currently logged in.

Press Enter to access the "Date" field enter a date for the note in the "Date" field or press Enter and the system will enter the current date.

Press Enter to access the "Time" field enter a time for the note in the "Time" field or press Enter and the system will enter the current time.

Press Enter to access the "Cont" field enter a contact name for the note in the "Contact" field or press Enter and the system will enter the name of the current operator that is logged in.

Press Enter to access the the "Notes/Text" field. The user may then enter free form text. The User may then click "OK" to save the Note or "Cancel" to cancel the note.

**Example 25 Contacts** The user must then choose a valid action that has proper been entered in the sales action code maintenance. The user must then choose a valid action that has

**\_\_\_\_\_\_\_\_\_\_\_\_\_\_\_\_\_\_\_\_\_\_\_\_\_\_\_\_\_\_\_\_\_\_\_\_\_\_\_\_\_\_\_\_\_\_\_\_\_\_\_\_\_\_\_\_\_\_\_\_** Press Enter to access the "Comp" field enter the completion date of the action or press Enter and the system will enter the current date.

**\_\_\_\_\_\_\_\_\_\_\_\_\_\_\_\_\_\_\_\_\_\_\_\_\_\_\_\_\_\_\_\_\_\_\_\_\_\_\_\_\_\_\_\_\_\_\_\_\_\_\_\_\_\_\_\_\_\_\_\_ \_\_\_\_\_\_\_\_\_\_\_\_\_\_\_\_\_\_\_\_\_\_\_\_\_\_\_\_\_\_\_\_\_\_\_\_\_\_\_\_\_\_\_\_\_\_\_\_\_\_\_\_\_\_\_\_\_\_\_\_** Press Enter to access the "FollowUp" field enter a follow up date for the prospect.

Ŋ

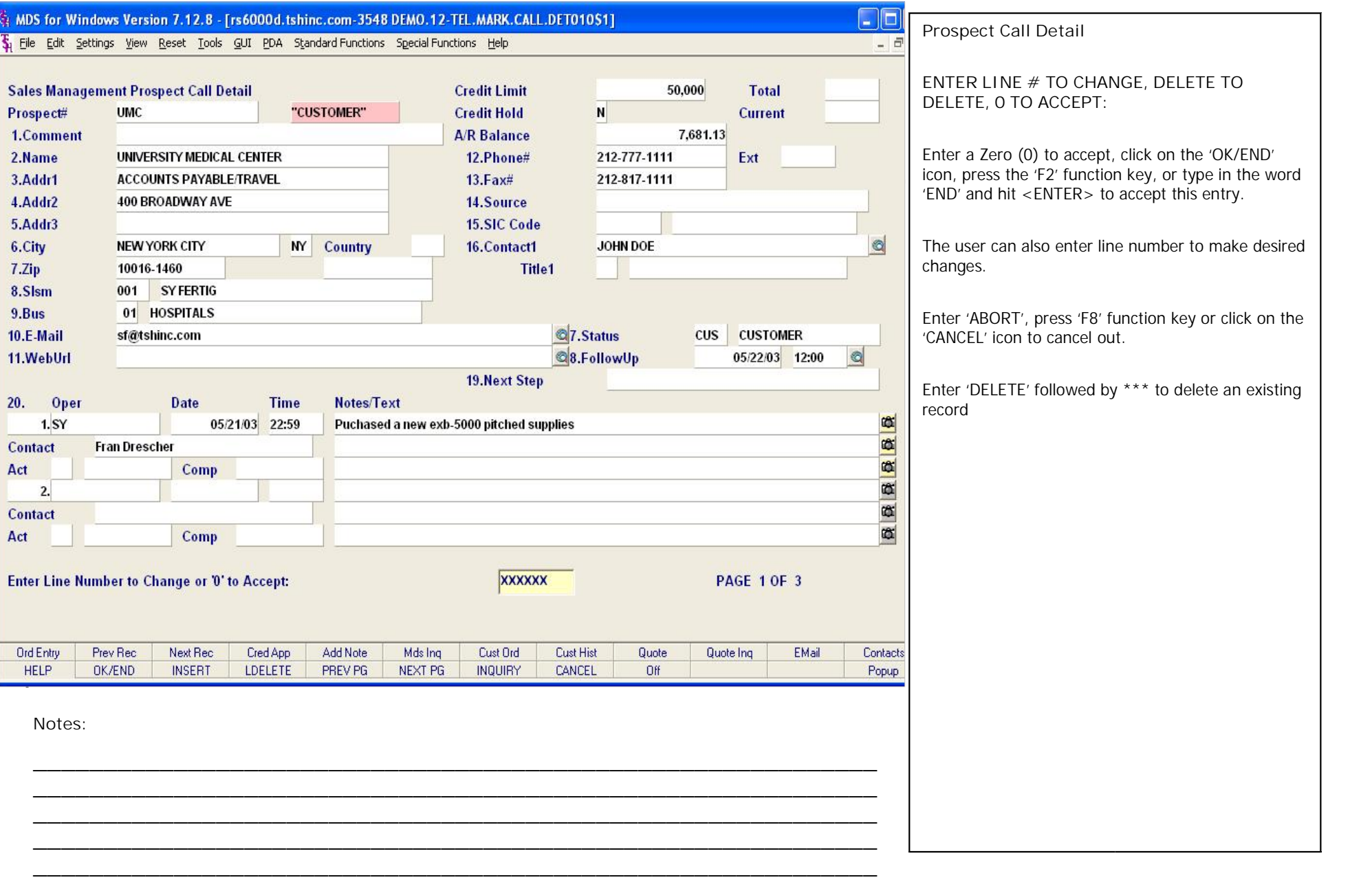

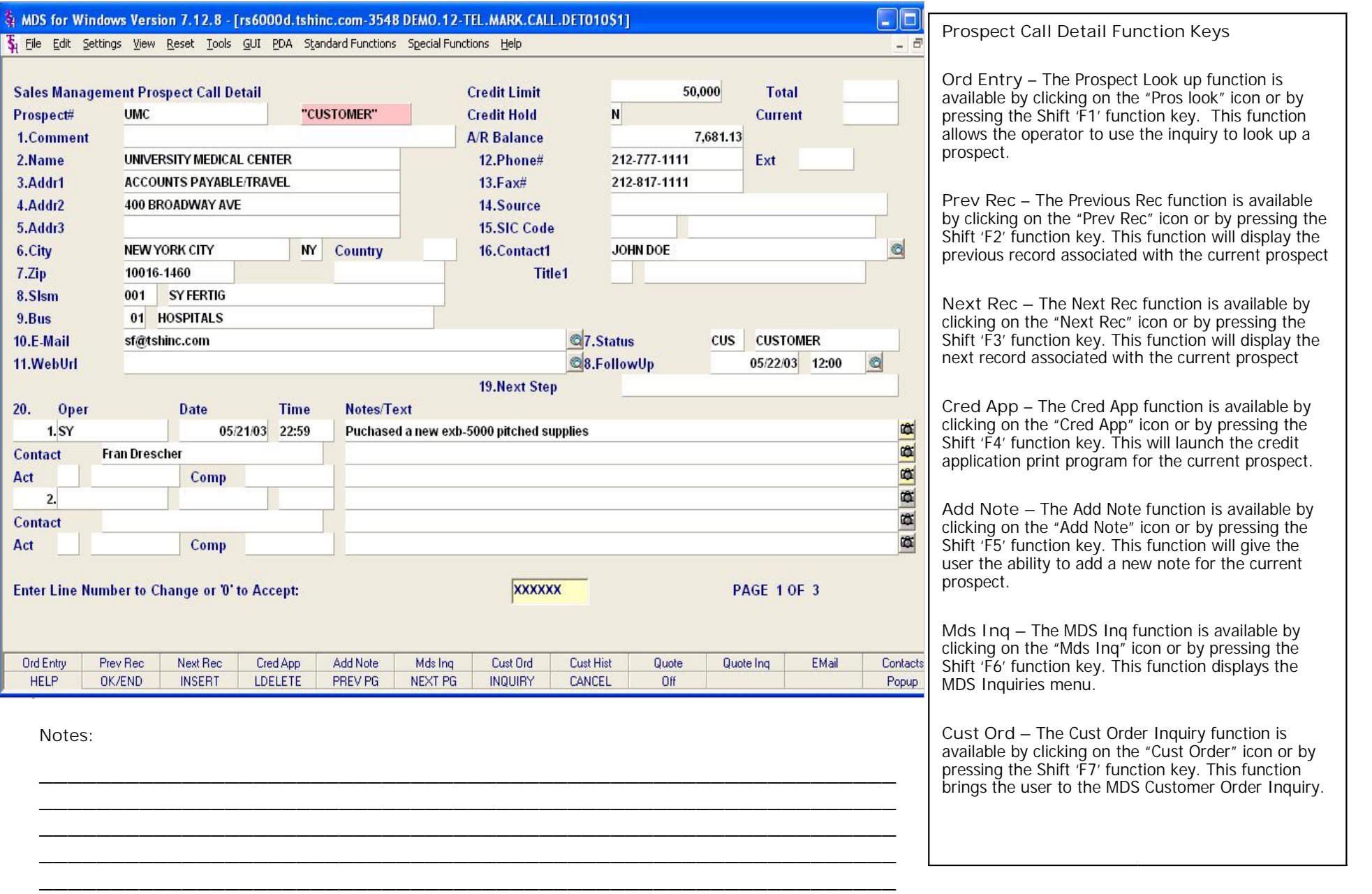

Sales Management Training Guide 27

icon or by pressing the

 $\Box$ e MDS for Windows Version 7.12.8 - [rs6000d.tshinc.com-3548 DEMO.12-TEL.MARK.CALL.DET010\$1] The Edit Settings View Reset Tools GUI PDA Standard Functions Special Functions Help Prospect Call Detail Detail Credit Limit Credit Limit 50,000 Total Cust That Credit Limit Credit Limit 50,000 Total Cust That Philosopher Cust That Philosopher Cust That Philosopher Cust That Philosopher Cust That Philosop Prospect# 1.Comment 2.Name UNIVERSITY MEDICAL CENTER<br>ACCOUNTS PAYABLE/TRAVEL<br>400 BROADWAY AVE 12.Phone# 212-777-1111 Ext 3.Addr1  $13.Fax#$ 212-817-1111 4.Addr2 14.Source 5.Addr3 15.SIC Code  $\circledcirc$ **NEW YORK CITY**  $N<sub>Y</sub>$ Country 16. Contact1 **JOHN DOE** 6.City 10016-1460 **Title1** 7 Zip 8.SIsm  $001$ **SY FERTIG** 01 HOSPITALS  $9.Bus$ 10.E-Mail sf@tshinc.com C<sub>7</sub>.Status  $<sub>cu</sub>$ </sub> **CUSTOMER Q8.FollowUp**  $\circ$ 11.WebUrl 05/22/03 12:00 **19.Next Step Date Time** Notes/Text  $20.$ Oper 幽  $1.5Y$ 05/21/03 22:59 Puchased a new exb-5000 pitched supplies 日日日日日 **Fran Drescher Contact** Act Comp  $2.$ Contact Act Comp Enter Line Number to Change or '0' to Accept: **XXXXXX PAGE 1 OF 3** العام السوري المستخدم المستخدم المستخدم المستخدم المستخدم المستخدم المستخدم المستخدم المستخدم المستخدم المستخد<br>المستخدم المستخدم المستخدم المستخدم المستخدم المستخدم المستخدم المستخدم المستخدم المستخدم المستخدم المستخدم ال Cust Ord Cust Hist Quote Quote Ing EMail Contacts<br>Popup CANCEL Off de la construcción de la construcción de la construcción de la construcción de la construcción de la construcc<br>De la construcción de la construcción de la construcción de la construcción de la construcción de la construcc

**\_\_\_\_\_\_\_\_\_\_\_\_\_\_\_\_\_\_\_\_\_\_\_\_\_\_\_\_\_\_\_\_\_\_\_\_\_\_\_\_\_\_\_\_\_\_\_\_\_\_\_\_\_\_\_\_\_\_\_\_ \_\_\_\_\_\_\_\_\_\_\_\_\_\_\_\_\_\_\_\_\_\_\_\_\_\_\_\_\_\_\_\_\_\_\_\_\_\_\_\_\_\_\_\_\_\_\_\_\_\_\_\_\_\_\_\_\_\_\_\_ \_\_\_\_\_\_\_\_\_\_\_\_\_\_\_\_\_\_\_\_\_\_\_\_\_\_\_\_\_\_\_\_\_\_\_\_\_\_\_\_\_\_\_\_\_\_\_\_\_\_\_\_\_\_\_\_\_\_\_\_ \_\_\_\_\_\_\_\_\_\_\_\_\_\_\_\_\_\_\_\_\_\_\_\_\_\_\_\_\_\_\_\_\_\_\_\_\_\_\_\_\_\_\_\_\_\_\_\_\_\_\_\_\_\_\_\_\_\_\_\_ \_\_\_\_\_\_\_\_\_\_\_\_\_\_\_\_\_\_\_\_\_\_\_\_\_\_\_\_\_\_\_\_\_\_\_\_\_\_\_\_\_\_\_\_\_\_\_\_\_\_\_\_\_\_\_\_\_\_\_\_**

**Notes:**

Sales Management Training Guide 28

**Prospect Call Detail Function Keys**

**Cust Hist –** The Customer History function is available by clicking on the "Cust Hist" icon or pressing the Shift 'F8' function key. This function launches the MDS Customer Sales History Inquiry.

**Quote –**The Quote function is available by clicking on the "Quote" icon or pressing the Shift 'F9' function key. This function launches the MDS sales quote program.

**Quote Inq –** The Quote Inquiry is available by clicking on the "Quote Inq" icon or pressing the Shift 'F10' function key. This function launches the MDS customer sales quote Inquiry.

**Email** – The Email function is available by clicking on the "Email" icon or pressing the Shift 'F11' function key. This function launches with a blank new message.

**Contacts –** The "Contacts" function is available by clicking on the "Contacnts" icon or pressing the Shift 'F12' function key. The contacts page of the sales management prospect call detail screen is displayed for the current prospect.

## The Systems House, Inc. 08/06/15

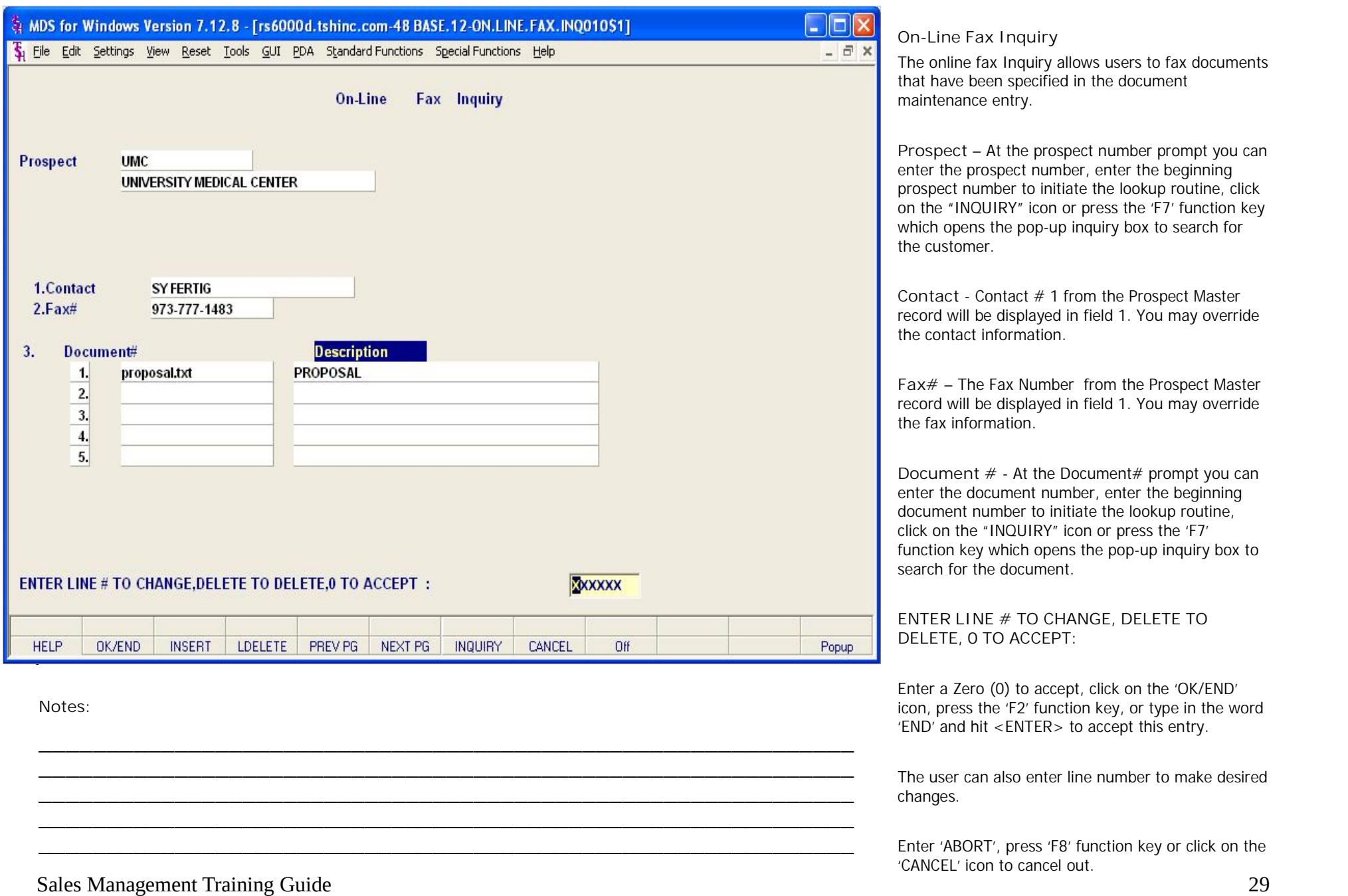

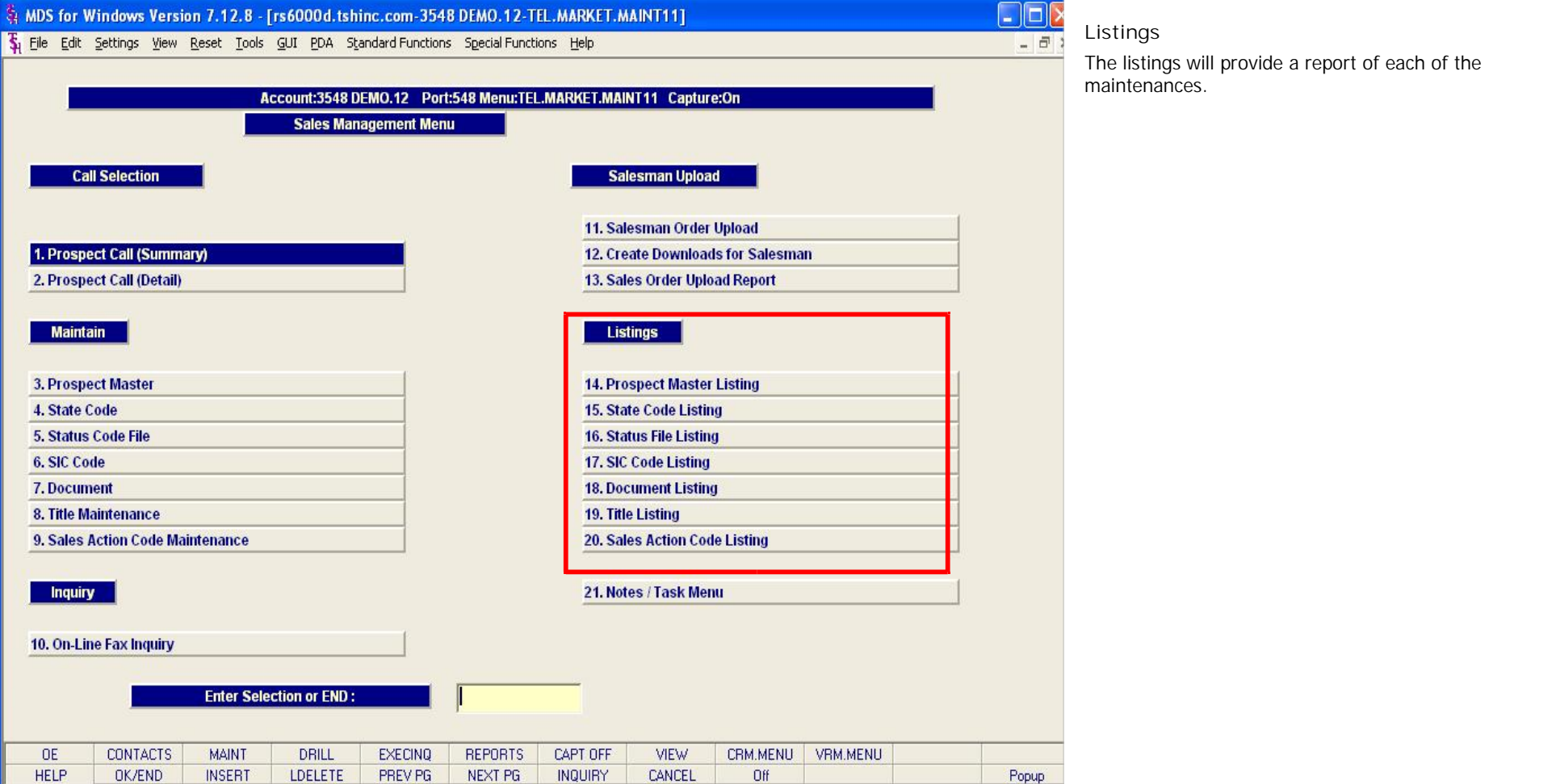

**\_\_\_\_\_\_\_\_\_\_\_\_\_\_\_\_\_\_\_\_\_\_\_\_\_\_\_\_\_\_\_\_\_\_\_\_\_\_\_\_\_\_\_\_\_\_\_\_\_\_\_\_\_\_\_\_\_\_\_\_ \_\_\_\_\_\_\_\_\_\_\_\_\_\_\_\_\_\_\_\_\_\_\_\_\_\_\_\_\_\_\_\_\_\_\_\_\_\_\_\_\_\_\_\_\_\_\_\_\_\_\_\_\_\_\_\_\_\_\_\_ \_\_\_\_\_\_\_\_\_\_\_\_\_\_\_\_\_\_\_\_\_\_\_\_\_\_\_\_\_\_\_\_\_\_\_\_\_\_\_\_\_\_\_\_\_\_\_\_\_\_\_\_\_\_\_\_\_\_\_\_**

**\_\_\_\_\_\_\_\_\_\_\_\_\_\_\_\_\_\_\_\_\_\_\_\_\_\_\_\_\_\_\_\_\_\_\_\_\_\_\_\_\_\_\_\_\_\_\_\_\_\_\_\_\_\_\_\_\_\_\_\_**

**Notes:**

de la construcción de la construcción de la construcción de la construcción de la construcción de la construcc<br>De la construcción de la construcción de la construcción de la construcción de la construcción de la construcc

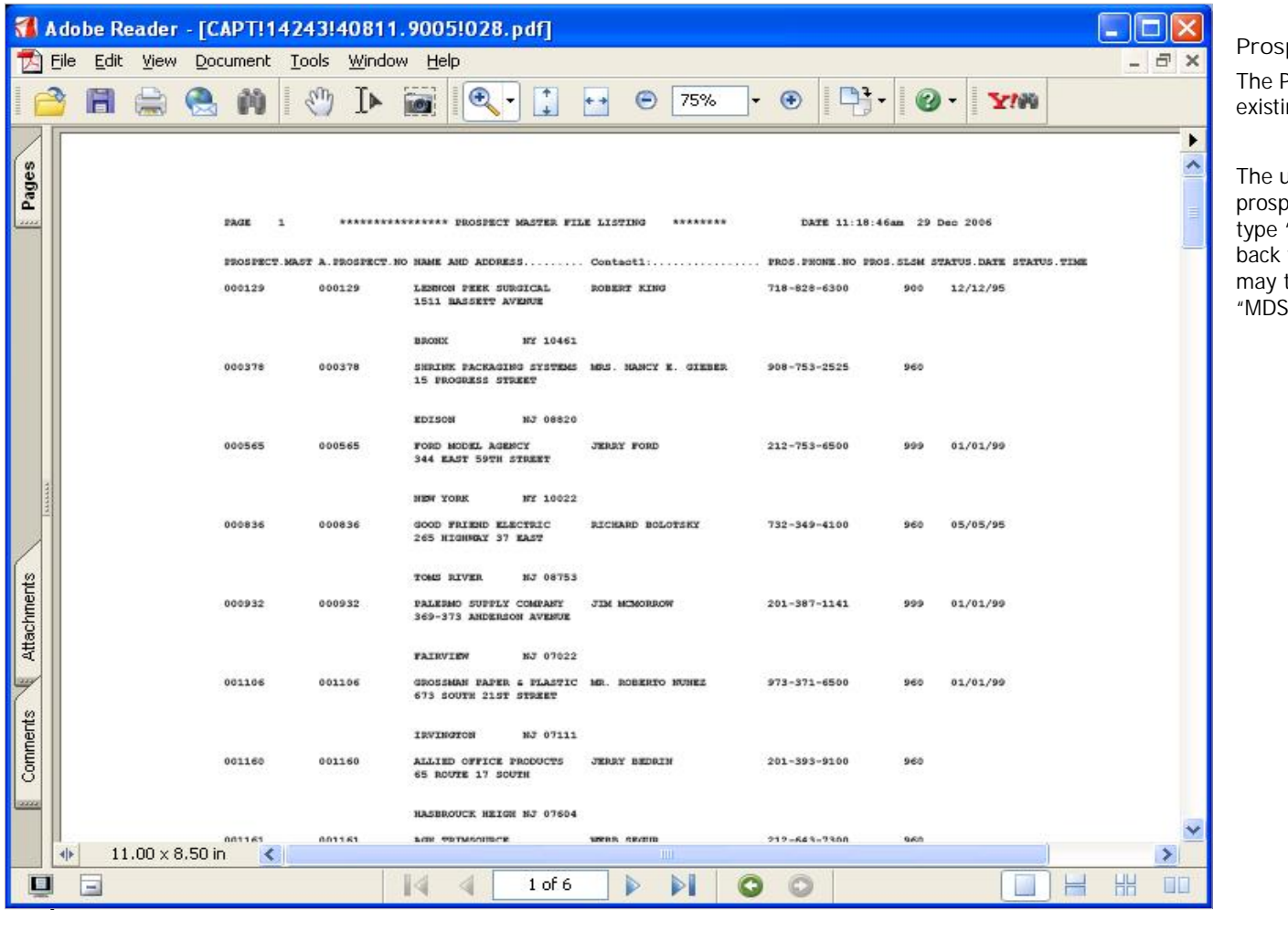

**\_\_\_\_\_\_\_\_\_\_\_\_\_\_\_\_\_\_\_\_\_\_\_\_\_\_\_\_\_\_\_\_\_\_\_\_\_\_\_\_\_\_\_\_\_\_\_\_\_\_\_\_\_\_\_\_\_\_\_\_ \_\_\_\_\_\_\_\_\_\_\_\_\_\_\_\_\_\_\_\_\_\_\_\_\_\_\_\_\_\_\_\_\_\_\_\_\_\_\_\_\_\_\_\_\_\_\_\_\_\_\_\_\_\_\_\_\_\_\_\_ \_\_\_\_\_\_\_\_\_\_\_\_\_\_\_\_\_\_\_\_\_\_\_\_\_\_\_\_\_\_\_\_\_\_\_\_\_\_\_\_\_\_\_\_\_\_\_\_\_\_\_\_\_\_\_\_\_\_\_\_ \_\_\_\_\_\_\_\_\_\_\_\_\_\_\_\_\_\_\_\_\_\_\_\_\_\_\_\_\_\_\_\_\_\_\_\_\_\_\_\_\_\_\_\_\_\_\_\_\_\_\_\_\_\_\_\_\_\_\_\_**

**Notes:**

Sales Management Training Guide 31

**Prospect Master Listing**

The Prospect master listing provides a listing of existing prospect master records.

The user may press <RETURN> to process the prospect master listing. Alternatively the user may type "END" and press <RETURN> to be brought back to the sales management menu. The report may then be viewed, printed, faxed or emailed from "MDS Report Capture".

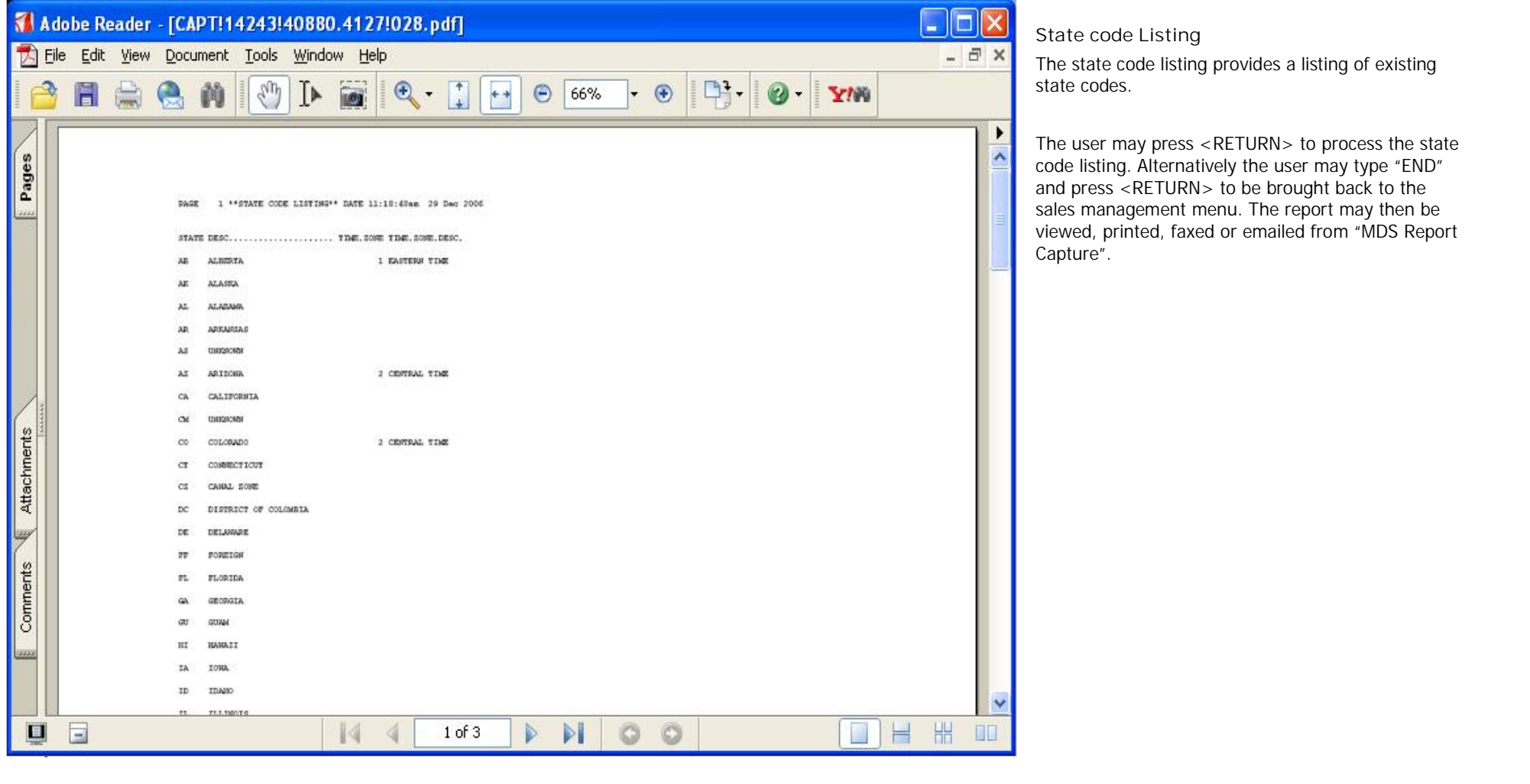

**\_\_\_\_\_\_\_\_\_\_\_\_\_\_\_\_\_\_\_\_\_\_\_\_\_\_\_\_\_\_\_\_\_\_\_\_\_\_\_\_\_\_\_\_\_\_\_\_\_\_\_\_\_\_\_\_\_\_\_\_ \_\_\_\_\_\_\_\_\_\_\_\_\_\_\_\_\_\_\_\_\_\_\_\_\_\_\_\_\_\_\_\_\_\_\_\_\_\_\_\_\_\_\_\_\_\_\_\_\_\_\_\_\_\_\_\_\_\_\_\_**

**\_\_\_\_\_\_\_\_\_\_\_\_\_\_\_\_\_\_\_\_\_\_\_\_\_\_\_\_\_\_\_\_\_\_\_\_\_\_\_\_\_\_\_\_\_\_\_\_\_\_\_\_\_\_\_\_\_\_\_\_**

**\_\_\_\_\_\_\_\_\_\_\_\_\_\_\_\_\_\_\_\_\_\_\_\_\_\_\_\_\_\_\_\_\_\_\_\_\_\_\_\_\_\_\_\_\_\_\_\_\_\_\_\_\_\_\_\_\_\_\_\_**

**\_\_\_\_\_\_\_\_\_\_\_\_\_\_\_\_\_\_\_\_\_\_\_\_\_\_\_\_\_\_\_\_\_\_\_\_\_\_\_\_\_\_\_\_\_\_\_\_\_\_\_\_\_\_\_\_\_\_\_\_**

**Notes:**

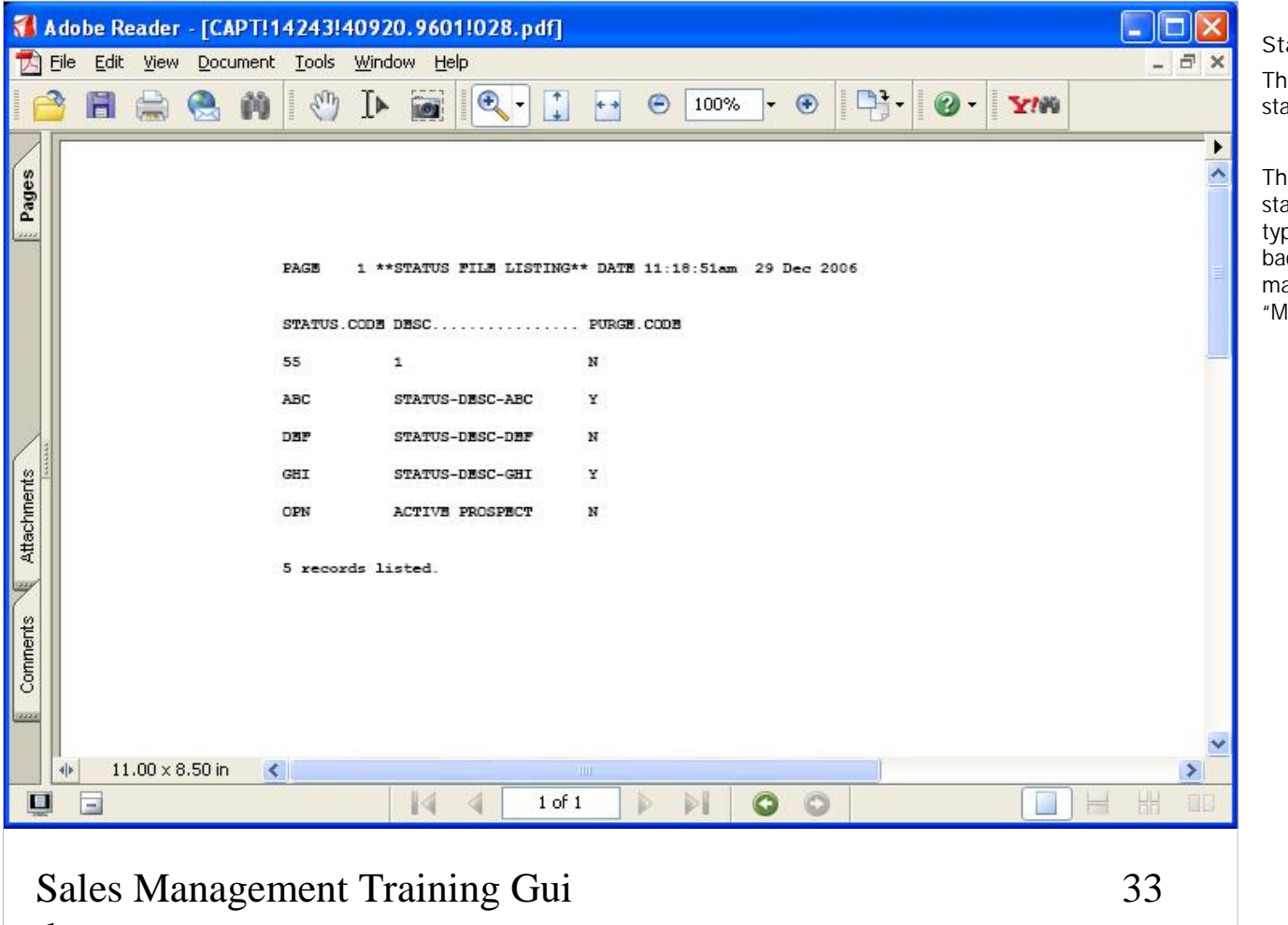

**\_\_\_\_\_\_\_\_\_\_\_\_\_\_\_\_\_\_\_\_\_\_\_\_\_\_\_\_\_\_\_\_\_\_\_\_\_\_\_\_\_\_\_\_\_\_\_\_\_\_\_\_\_\_\_\_\_\_\_\_ \_\_\_\_\_\_\_\_\_\_\_\_\_\_\_\_\_\_\_\_\_\_\_\_\_\_\_\_\_\_\_\_\_\_\_\_\_\_\_\_\_\_\_\_\_\_\_\_\_\_\_\_\_\_\_\_\_\_\_\_ \_\_\_\_\_\_\_\_\_\_\_\_\_\_\_\_\_\_\_\_\_\_\_\_\_\_\_\_\_\_\_\_\_\_\_\_\_\_\_\_\_\_\_\_\_\_\_\_\_\_\_\_\_\_\_\_\_\_\_\_ \_\_\_\_\_\_\_\_\_\_\_\_\_\_\_\_\_\_\_\_\_\_\_\_\_\_\_\_\_\_\_\_\_\_\_\_\_\_\_\_\_\_\_\_\_\_\_\_\_\_\_\_\_\_\_\_\_\_\_\_**

**\_\_\_\_\_\_\_\_\_\_\_\_\_\_\_\_\_\_\_\_\_\_\_\_\_\_\_\_\_\_\_\_\_\_\_\_\_\_\_\_\_\_\_\_\_\_\_\_\_\_\_\_\_\_\_\_\_\_\_\_**

**Status File Listing**

ne status file listing provides a listing of existing atus codes.

The user may press <RETURN> to process the atus code file listing. Alternatively the user may pe "END" and press <RETURN> to be brought ack to the sales management menu. The report ay then be viewed, printed, faxed or emailed from MDS Report Capture".

**Notes:**

de

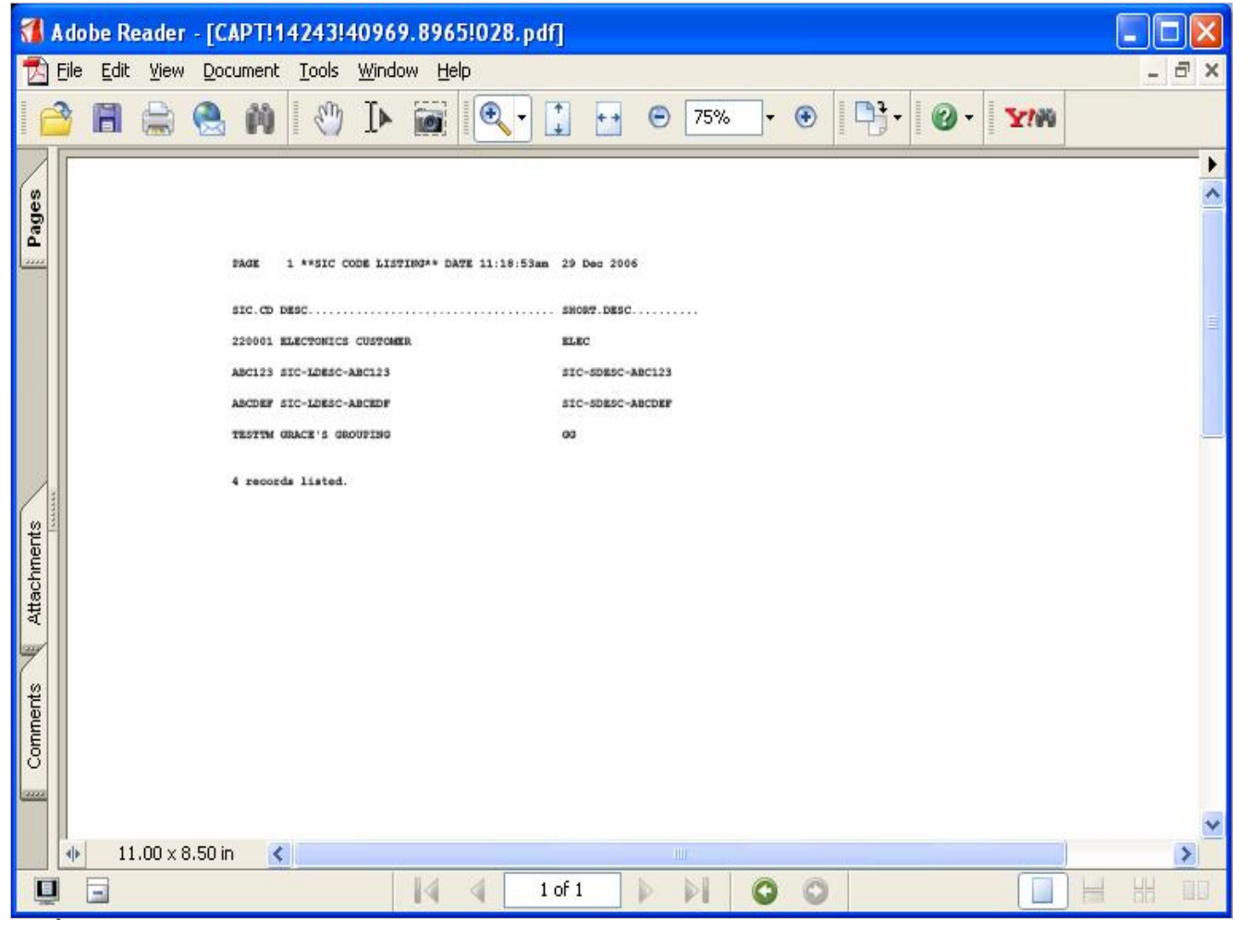

**Notes:**

Sales Management Training Guide 34

The SIC listing provides a listing of existing standard industry codes.

The user may press <RETURN> to process the SIC code listing. Alternatively the user may type "END" and press <RETURN> to be brought back to the sales management menu. The report may then be viewed, printed, faxed or emailed from "MDS Report Capture".

# The Systems House, Inc. 08/06/15

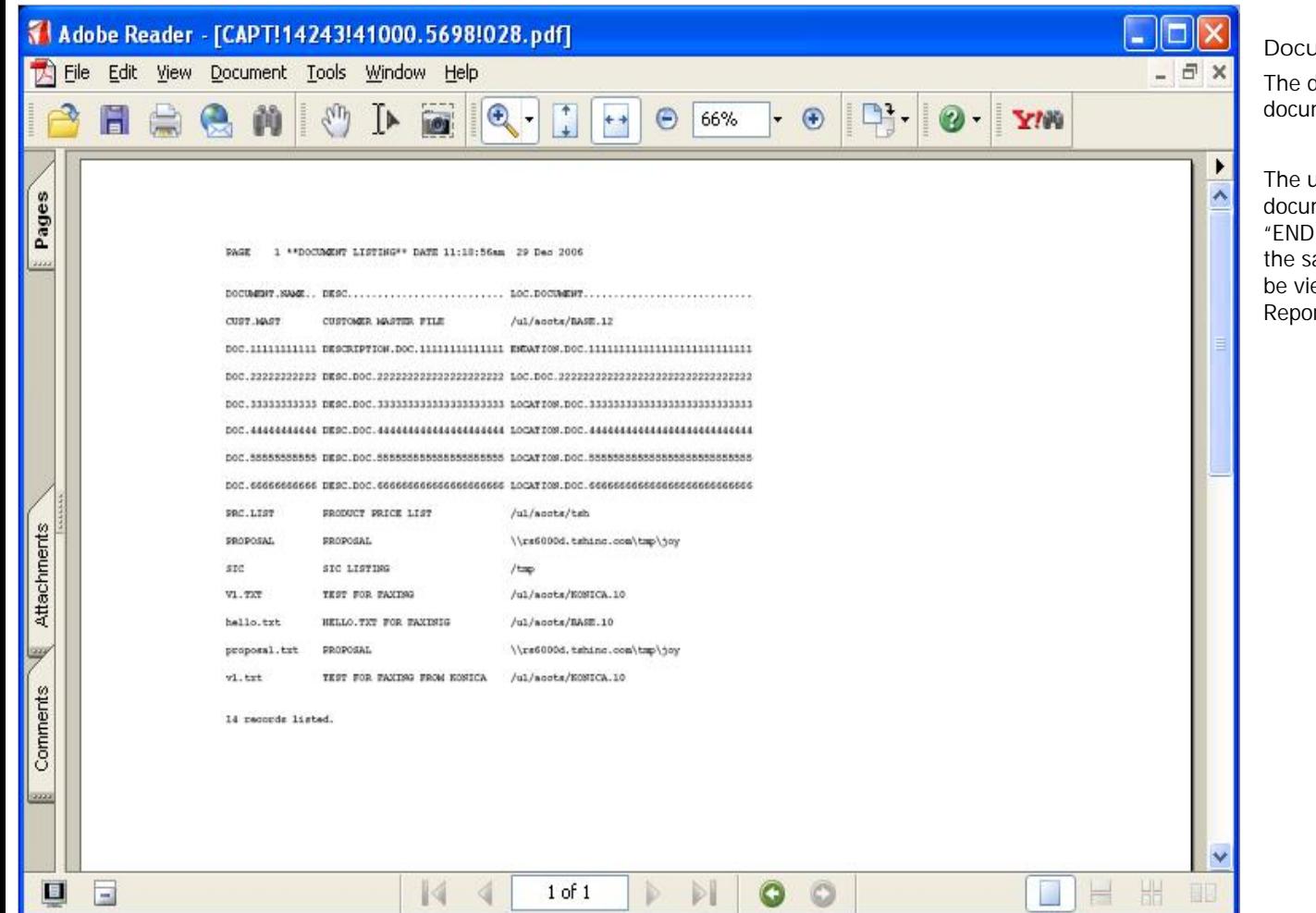

**\_\_\_\_\_\_\_\_\_\_\_\_\_\_\_\_\_\_\_\_\_\_\_\_\_\_\_\_\_\_\_\_\_\_\_\_\_\_\_\_\_\_\_\_\_\_\_\_\_\_\_\_\_\_\_\_\_\_\_\_ \_\_\_\_\_\_\_\_\_\_\_\_\_\_\_\_\_\_\_\_\_\_\_\_\_\_\_\_\_\_\_\_\_\_\_\_\_\_\_\_\_\_\_\_\_\_\_\_\_\_\_\_\_\_\_\_\_\_\_\_ \_\_\_\_\_\_\_\_\_\_\_\_\_\_\_\_\_\_\_\_\_\_\_\_\_\_\_\_\_\_\_\_\_\_\_\_\_\_\_\_\_\_\_\_\_\_\_\_\_\_\_\_\_\_\_\_\_\_\_\_ \_\_\_\_\_\_\_\_\_\_\_\_\_\_\_\_\_\_\_\_\_\_\_\_\_\_\_\_\_\_\_\_\_\_\_\_\_\_\_\_\_\_\_\_\_\_\_\_\_\_\_\_\_\_\_\_\_\_\_\_**

**Document Listing**

The document listing provides a listing of existing documents.

The user may press <RETURN> to process the document listing. Alternatively the user may type "END" and press <RETURN> to be brought back to the sales management menu. The report may then be viewed, printed, faxed or emailed from "MDS Report Capture".

**Notes:**

de la constitución de la constitución de la constitución de la constitución de la constitución de la constituc<br>De la constitución de la constitución de la constitución de la constitución de la constitución de la constituc

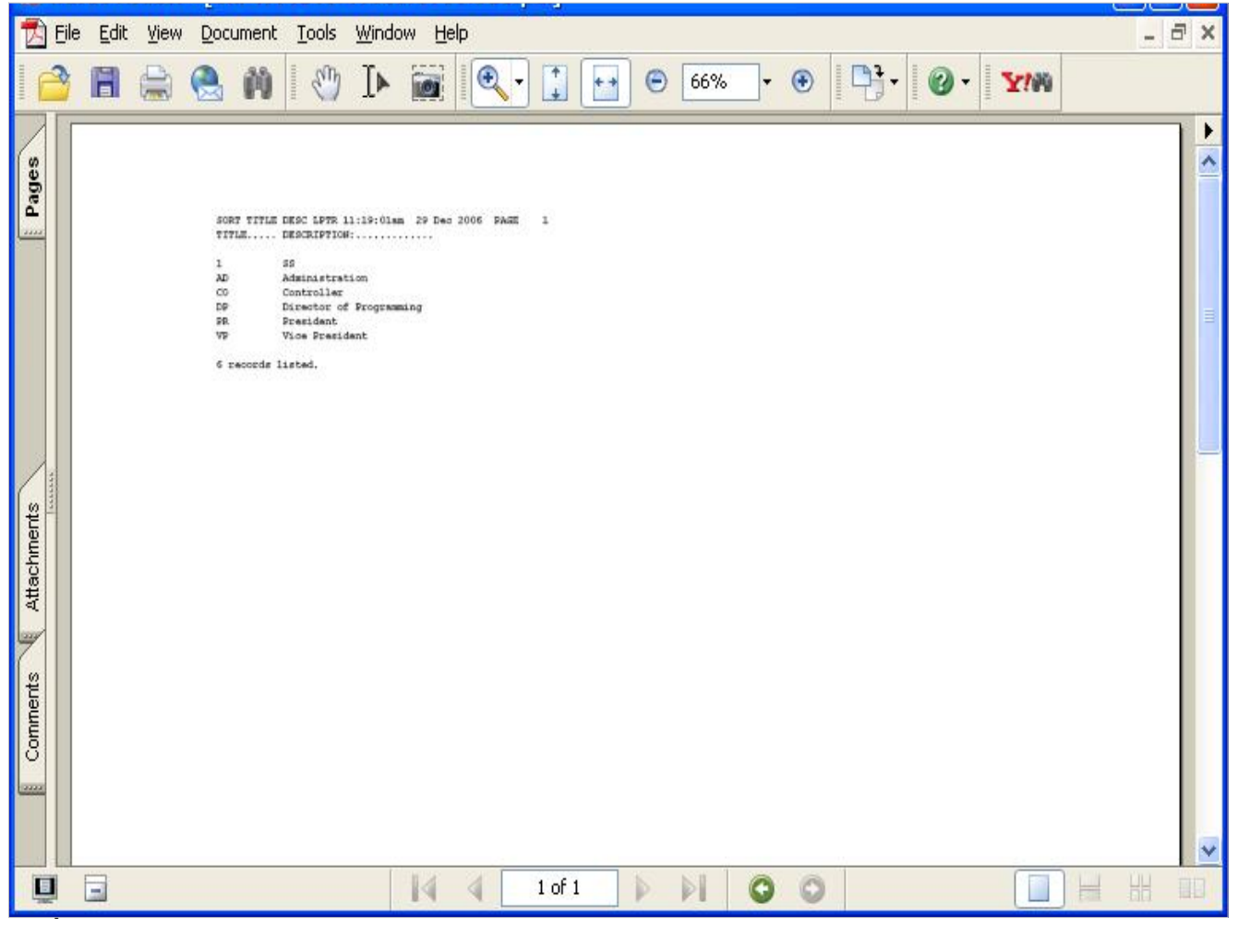

**Title Listing**

The title listing provides a listing of existing title codes.

The user may press <RETURN>, click the "OK/END" icon or use the 'F2' function key to process the title code listing. Alternatively the user may type "END" and press <RETURN> to be brought back to the sales management menu. The report may then be viewed, printed, faxed or emailed from "MDS Report Capture".

**Notes:**

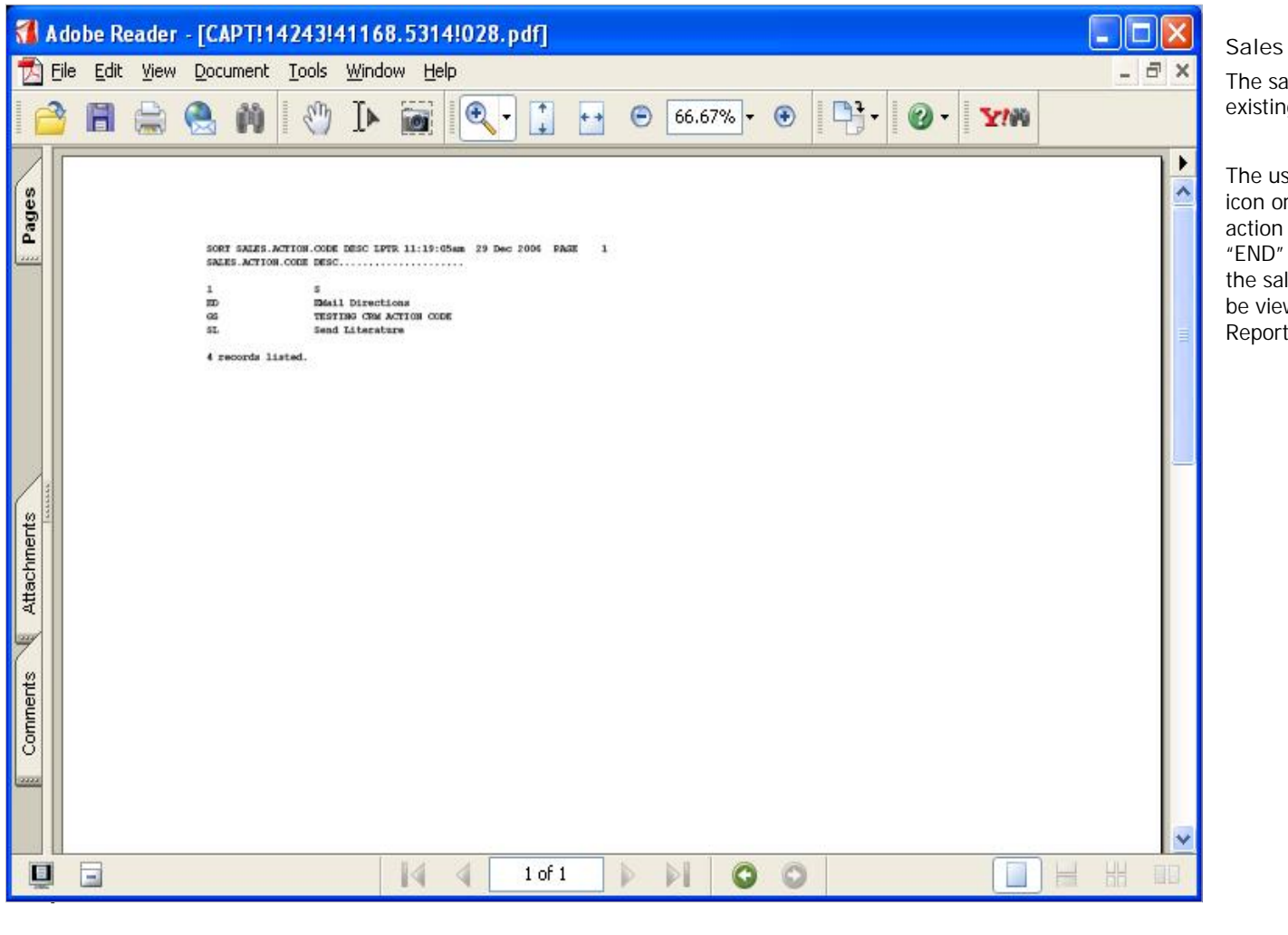

**Sales Action Code Listing**

The sales action code listing provides a listing of existing sales action codes.

The user may press <RETURN>, click the "OK/END" icon or use the 'F2' function key to process the sales action code listing. Alternatively the user may type "END" and press <RETURN> to be brought back to the sales management menu. The report may then be viewed, printed, faxed or emailed from "MDS Report Capture".

**Notes:**

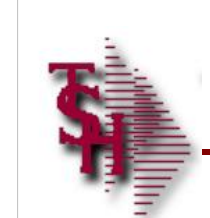

# Where to get more Information

- **Additional training Sessions**
- Place a support call using the CRS system: http://crs.tshinc.com
- Call The Systems House, Inc. at 973-777-8050

**\_\_\_\_\_\_\_\_\_\_\_\_\_\_\_\_\_\_\_\_\_\_\_\_\_\_\_\_\_\_\_\_\_\_\_\_\_\_\_\_\_\_\_\_\_\_\_\_\_\_\_\_\_\_\_\_\_\_\_\_ \_\_\_\_\_\_\_\_\_\_\_\_\_\_\_\_\_\_\_\_\_\_\_\_\_\_\_\_\_\_\_\_\_\_\_\_\_\_\_\_\_\_\_\_\_\_\_\_\_\_\_\_\_\_\_\_\_\_\_\_ \_\_\_\_\_\_\_\_\_\_\_\_\_\_\_\_\_\_\_\_\_\_\_\_\_\_\_\_\_\_\_\_\_\_\_\_\_\_\_\_\_\_\_\_\_\_\_\_\_\_\_\_\_\_\_\_\_\_\_\_ \_\_\_\_\_\_\_\_\_\_\_\_\_\_\_\_\_\_\_\_\_\_\_\_\_\_\_\_\_\_\_\_\_\_\_\_\_\_\_\_\_\_\_\_\_\_\_\_\_\_\_\_\_\_\_\_\_\_\_\_ \_\_\_\_\_\_\_\_\_\_\_\_\_\_\_\_\_\_\_\_\_\_\_\_\_\_\_\_\_\_\_\_\_\_\_\_\_\_\_\_\_\_\_\_\_\_\_\_\_\_\_\_\_\_\_\_\_\_\_\_**

Sales Management Training Gui

**Notes:** design

Sales Management Training Guide 38

38

**Sales Analysis Training Guide Where to get more information**

Please send any comments or questions on this guide to our documentation department at: documents@tshinc.com

**Note: This guide was made using WINMDS.**

If you still have questions after reviewing this guide, you have several options:

**1. Order additional training Sessions-** TSH personnel can train you on the specifics of your system.

**2. Place a support call using the CRS system: http://crs.tshinc.com** – The most efficient way of entering and tracking Support calls. Plus, you will have a written record of the resolution for future reference. If you do not have a login, call TSH today to set on up.

**3. Call The Systems House, Inc**. at 973-777- 8050 – were here to serve you in any way we can.